# ELEKTRONICKÝ PORTÁL KATEGORIZÁCIA

*Návod na používanie IS -Navrhovateľ*

*(prihlásenie sa a práca s návrhmi, pripomienkami a námietkami)*

# Obsah

<span id="page-1-0"></span>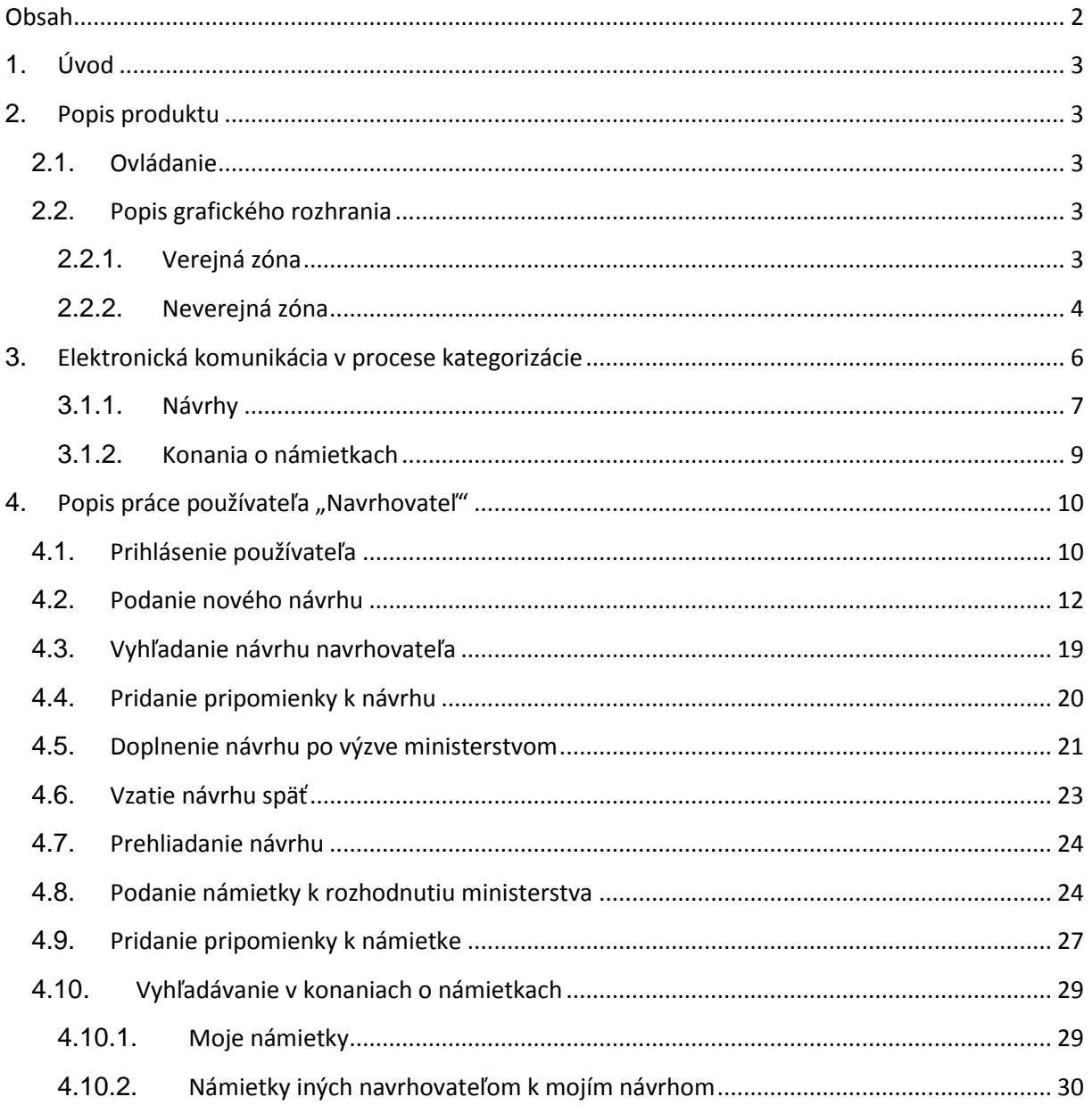

## <span id="page-2-0"></span>**1. Úvod**

Dokument popisuje používanie informačného systému z hľadiska používateľa v roli Navrhovateľ. Prezentuje grafické rozhranie a procesy, ktoré systém implementuje na zabezpečenie služby podávania návrhov, vyhľadávania návrhov a zisťovania ich stavu, podávania pripomienok a komentárov k návrhom a podávania námietok proti rozhodnutiu ministerstva.

## <span id="page-2-1"></span>**2. Popis produktu**

Informačný systém umožňuje vykonávať kategorizáciu zdravotnícky pomôcok výhradne v elektronickej podobe. Kategorizácia je proces vykonávaný v pôsobnosti ministerstva na základe požiadaviek platnej legislatívy, prostredníctvom ktorého sa rozhoduje o rozsahu a podmienkach úhrady liekov, dietetických potravín a zdravotníckych pomôcok na základe verejného zdravotného poistenia. Systém Kategorizácia je realizovaný ako elektronický portál dostupný z webového sídla ministerstva alebo na adrese [http://kategorizacia.mzsr.sk.](http://kategorizacia.mzsr.sk/)

#### <span id="page-2-2"></span>**2.1. Ovládanie**

Systém je implementovaný formou webového portálu, čo znamená, že jeho používateľské rozhranie sa používateľom zobrazuje vo webovom prehliadači osobného počítača. Na úkony potrebné na elektronické podpisovanie slúži pomocný podpisovací modul Signing Tool, ktorý sa používateľovi javí ako súčasť prehliadača. Je potrebné stiahnuť ho z portálu a nainštalovať pred používaním chránenej "neverejnej (privátnej) zóny".

## <span id="page-2-3"></span>**2.2. Popis grafického rozhrania**

Rozhranie sa delí na verejnú zónu, ktorú používateľ vidí pred prihlásením sa do systému a na neverejnú (privátnu) zónu, ktorú je možné vidieť po prihlásení.

#### <span id="page-2-4"></span>**2.2.1. Verejná zóna**

Elektronický portál charakterizuje webové sídlo s jednotným vzhľadom vo farbách ministerstva. Sídlo je rozdelená na jednotlivé funkčné oblasti.

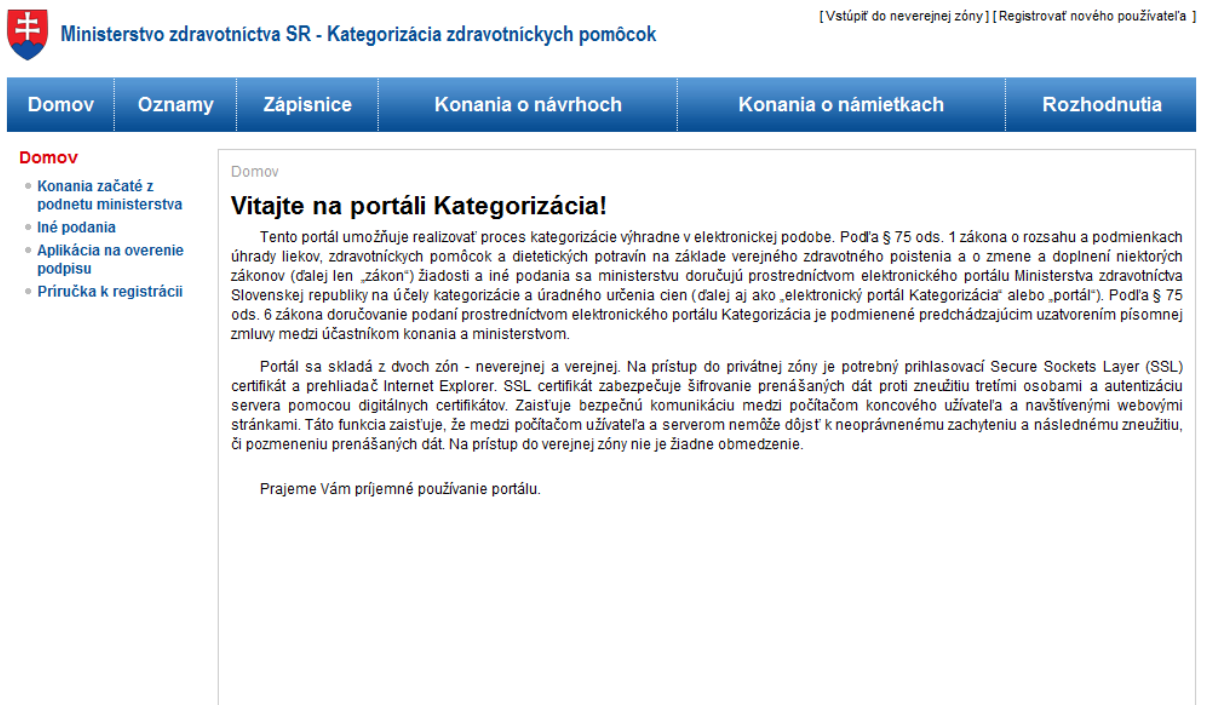

V hornej oblasti je názov portálu a jeho subsystému (v tomto prípade *Kategorizácia zdravotnícky pomôcok*) a dve funkčné linky v pravej časti, ktorými sa prechádza do neverejnej (privátnej) zóny portálu alebo do časti registrácie nového používateľa. Hneď pod názvom portálu sa nachádza tlačidlový pás pre verejnosť, ktorým je možné cez jednotlivé tlačidlá prejsť na podstránky s vyhľadávaním jednotlivých typov informácií týkajúcich sa procesu kategorizácie zdravotnícky pomôcok určených pre verejnosť.

V strednej oblasti naľavo sa nachádza akčné menu, ktoré verejnosti umožňuje rýchlo vyhľadať konania začaté z podnetu ministerstva, zverejnené podania iného typu, ktoré súvisia s procesom kategorizácie nie priamo, stiahnuť si aplikáciu na overenie podpisov dokumentov použitých na portáli a stiahnuť si alebo nahliadnuť do príručky k portálu. V strednej oblasti vpravo je funkčná časť portálu, hlavná (najväčšia) časť, ktorá zobrazuje údaje pre používateľa. Jej obsah je závislý na výberoch jednotlivých akcií zľava, resp. tlačidlového pásu v hornej oblasti portálu.

V spodnej oblasti sa nachádza portálová pätka, ktorá poskytuje základné informácie o portáli a sprístupňuje linky potrebné v prípade technických problémov s používaním portálu.

Bližšie informácie k rozhraniu pre verejnú zónu je možné nájsť v príručke pre verejnosť.

#### <span id="page-3-0"></span>**2.2.2. Neverejná zóna**

Neverejná zóna portálu je veľmi podobná verejnej zóne. Pozostáva z troch rovnakých funkčných oblastí len s tým rozdielom, že ich obsah je odlišný.

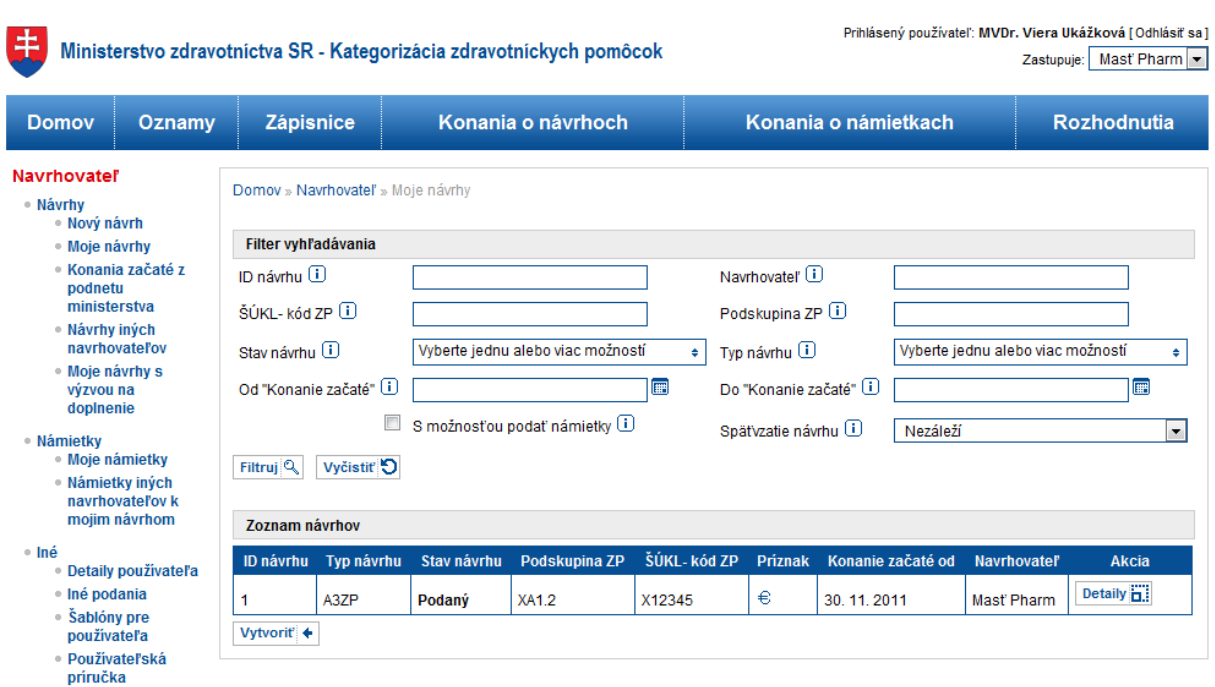

V pravej hornej časti je zobrazený prihlásený používateľ a výber so zvoleným zastupovaným subjektom (navrhovateľom), za ktorého používateľ práve koná. Každý používateľ musí mať zvolený zastupovaný subjekt, navrhovateľa, aby mohol plnohodnotne pracovať. Ak používateľ zastupuje jediného navrhovateľa ihneď po prihlásení sa mu automaticky zvolí subjekt, ktorý zastupuje. Ak používateľ zastupuje viac ako jedného navrhovateľa, musí si subjekt za ktorý koná ihneď po prihlásení vždy vybrať manuálne.

Tlačidlový pás pod názvom portálu je nezmenený a je možné sa pomocou neho dostať k informáciám určeným pre verejnosť aj po prihlásení.

Ľavé akčné menu je zmenené na menu pre používateľa typu Navrhovateľ. Toto je rozdelené na tri podčasti (podmenu), ktoré sú pre navrhovateľa špecifické a nad rámec verejnosti. Ľavému menu sa bližšie venujú nasledujúce kapitoly.

Hlavná funkčná časť napravo od akčného menu zobrazuje už aj tlačidlá, ktoré umožňujú s vybranými objektmi robiť aj akcie, ktoré verejnosť nemá možnosť robiť. Navyše sú vyhľadávacie filtre rozšírené o položky, ktoré umožňujú komfortnejšiu prácu a precíznejšie vyhľadávanie pre "Navrhovateľa".

#### *2.2.2.1. Návrhy*

Toto podmenu je určené na prácu s návrhmi. Pomocou neho je možné robiť nasledovné akcie:

- Nový návrh podať nový návrh za aktuálne zvolený zastupovaný subjekt (navrhovateľa)
- Moje návrhy filtrovať, prezerať a následne upravovať návrhy podané alebo ešte nepodané používateľom za aktuálne zvolený zastupovaný subjekt
- Konania začaté z podnetu ministerstva prezerať a filtrovať návrhy podané ministerstvom (skratka z verejnej časti)
- Návrhy iných navrhovateľov filtrovať, prezerať, pripomienkovať a komentovať návrhy podané inými navrhovateľmi

• Moje návrhy s výzvou na doplnenie – ako "Moje návrhy" s preddefinovaným filtrom na návrhy v stave "Vyzvaný", ktoré je potrebné doplniť do stanovenej lehoty

#### *2.2.2.2. Námietky*

Toto podmenu je určené pre prácu s námietkami. Pomocou neho je možné robiť nasledovné akcie:

- Moje námietky prezerať a upravovať námietky podané alebo ešte nepodané používateľom za aktuálne zvolený subjekt
- Námietky iných navrhovateľov prezerať námietky podané inými navrhovateľmi k rozhodnutiam k návrhom podaným používateľom za aktuálne zvolený subjekt ( k mojim návrhom)

#### *2.2.2.3. Iné*

Podmenu je určené pre rôzne akcie, ktoré používateľ potrebuje, ale netýkajú sa predošlých dvoch tém:

- Detaily používateľa umožňuje prezerať detailné osobné údaje, role a certifikáty používateľa a zoznam jeho zastupovaných subjektov. Umožňuje taktiež zálohu certifikátu.
- Iné podania umožňuje podať elektronický dokument ministerstvu
- Šablóny pre používateľa sprístupňuje zoznam všetkých šablón dokumentov, ktoré sú potrebné pre "Navrhovateľa" v procese kategorizácie zdravotnícky pomôcok. Umožňuje stiahnuť akúkoľvek šablónu pre neskoršie použitie pri podávaní návrhov.
- Používateľská príručka linka na tento dokument

## <span id="page-5-0"></span>**3. Elektronická komunikácia v procese kategorizácie**

Kapitola stručne popisuje priebeh elektronickej komunikácie v procese kategorizácie zdravotnícky pomôcok. Predmetom komunikácie sú hlavne tieto tri entity:

- Návrhy navrhovateľmi alebo ministerstvom doručené návrhy
- Rozhodnutia rozhodnutia ministerstva k návrhom
- Konania o námietkach konania obsahujúce jednotlivé námietky podané proti rozhodnutiu ministerstva

Návrhy a konania o námietkach majú rôzne stavy.. V nasledujúcich podkapitolách sú kruhmi zobrazené stavy, ktorými návrh môže prechádzať, elipsy zasa popisujú akcie, ktorými je ich možné dostať do iného stavu. Na ľavej strane (modrou) sú stavy, v ktorých má robiť akciu "Navrhovateľ", na pravej strane (červenou) sú zasa stavy v pôsobnosti ministerstva. Šedou je označený koncový stav, ktorý je už nemenný.

## <span id="page-6-0"></span>**3.1.1. Návrhy**

Životný cyklus návrhov opisuje schéma:

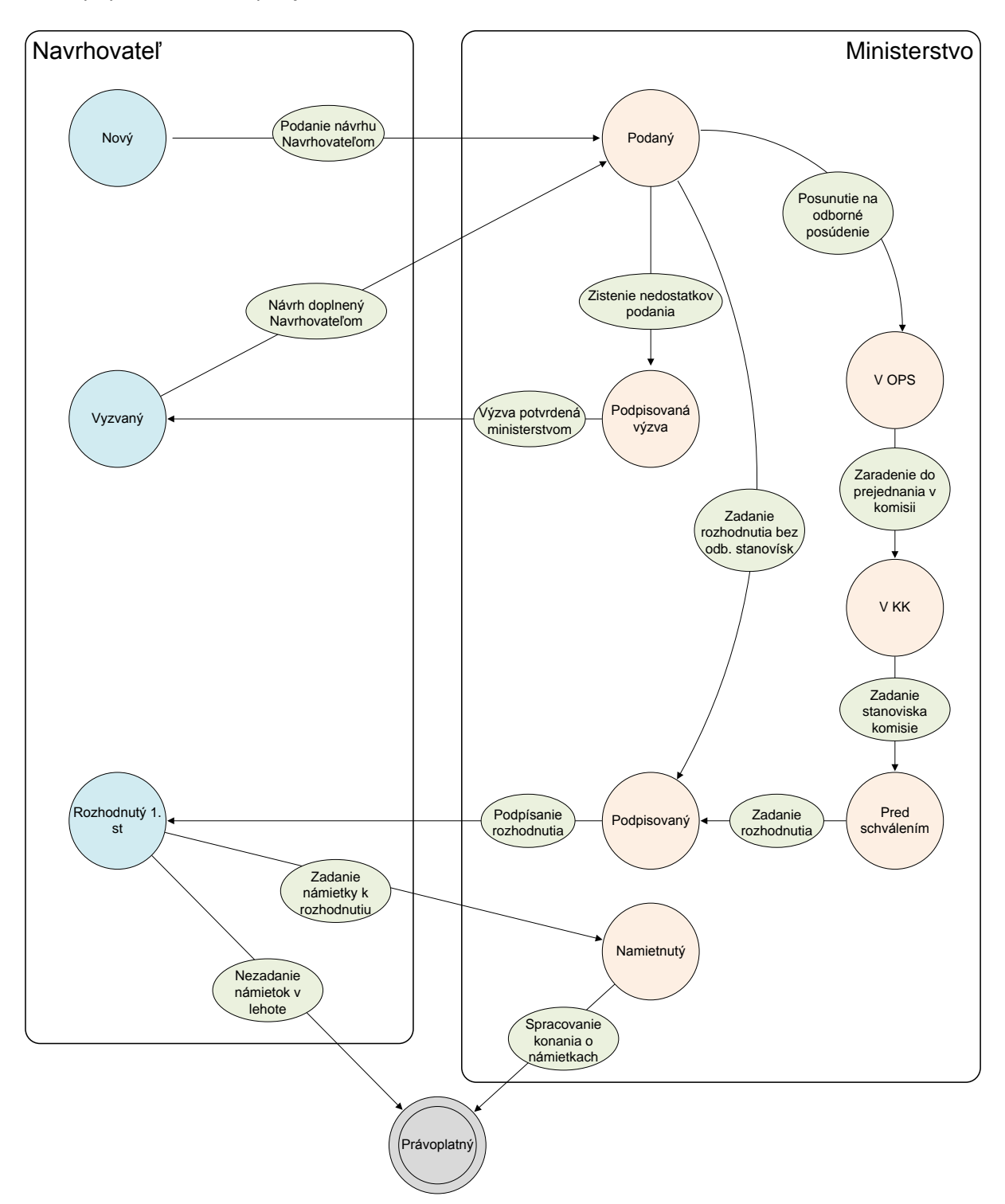

**Obrázok 1: Životný cyklus návrhu**

Navrhovateľ pracuje s návrhom v troch stavoch – keď podáva nový návrh, keď je vyzvaný na jeho doplnenie a keď ministerstvo rozhodne o návrhu, má možnosť podať námietku proti rozhodnutiu ministerstva.

Návrhy prechádzajú týmito stavmi:

- Nový návrh je vytvorený a je možné ho editovať pred odoslaním na ministerstvo
- Podaný navrhovateľ podpísal návrh a odoslal na ministerstvo ( doručil podanie)
- Podpisovaná výzva návrh nemá požadované náležitosti alebo prílohy a ministerstvo vyzvalo navrhovateľa na doplnenie podania (prebieha aprobácia výzvy)
- Vyzvaný Navrhovateľ je vyzvaný ministerstvom na doplnenie svojho podania (návrhu)
- V OPS návrh bol odoslaný na odborné posúdenie a vyjadrenie
- V KK návrh bol odoslaný do Kategorizačnej komisie
- Pred schválením bolo vypracované odborné odporúčanie pre ministra z KK a k návrhu bude vypracované rozhodnutie ministerstva
- Podpisovaný –rozhodnutie k návrhu bolo odoslané na aprobáciu
- Rozhodnutý 1. st. ministerstvo rozhodlo o návrhu, proti prvostupňovému rozhodnutiu môže účastník konania podať námietky
- Namietnutý k doručenému prvostupňovému rozhodnutiu k návrhu bola podaná námietka, ktoré je predmetom konania o námietkach
- Právoplatný rozhodnutie ministerstva k návrhu je právoplatné.

#### <span id="page-8-0"></span>**3.1.2. Konania o námietkach**

Životný cyklus konania o námietkach opisuje schéma :

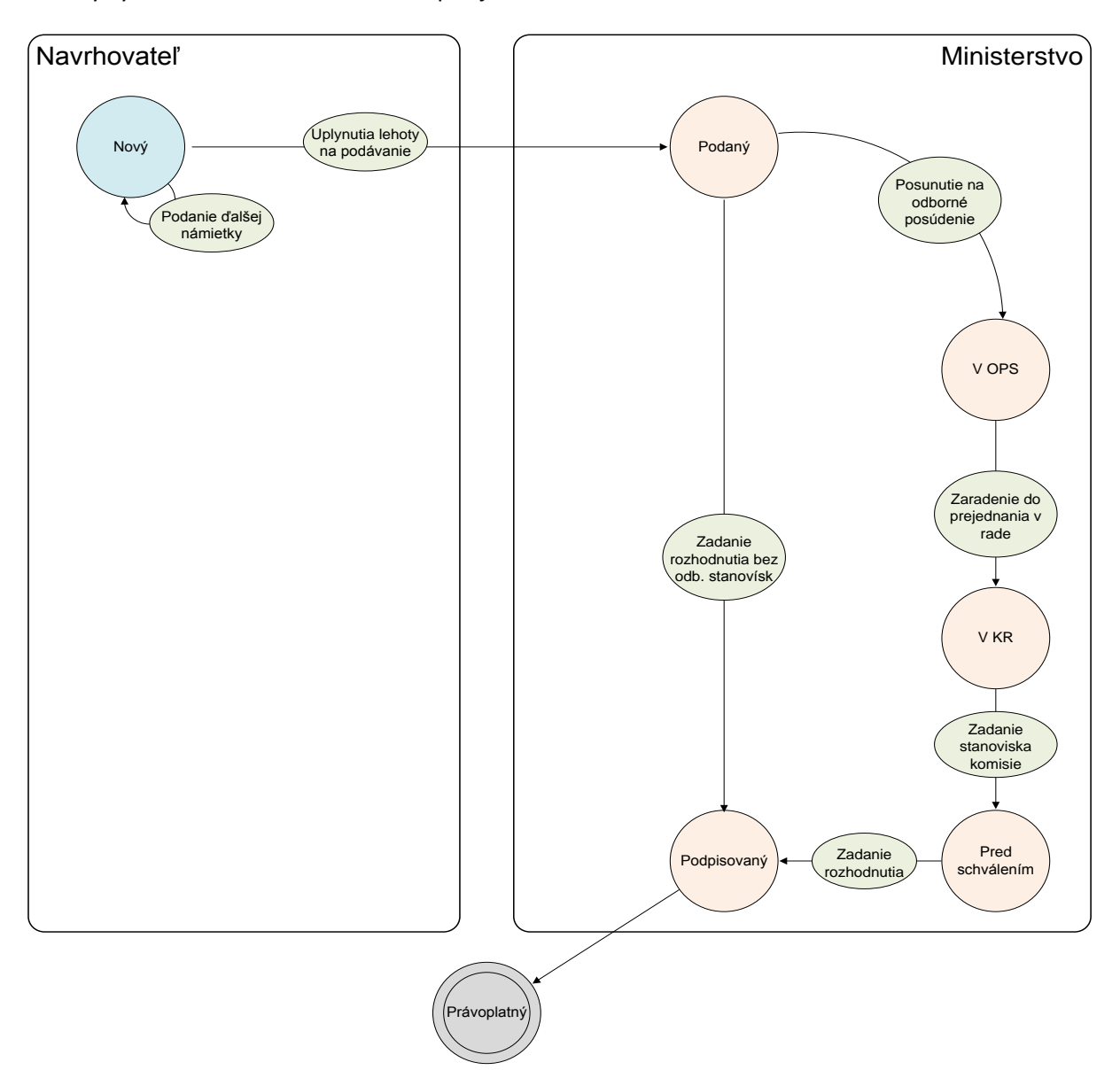

Navrhovateľ má možnosť podať námietku proti doručenému rozhodnutiu ministerstva

Konanie o námietkach prechádza týmito stavmi:

- Nový začalo konanie o námietkach a ešte stále plynie lehota na podávanie námietok k doručenému rozhodnutiu ministerstva
- Podaný lehota na podávanie námietky voči doručenému rozhodnutiu ministerstva uplynula
- V OPS námietky podané proti rozhodnutiu boli odoslané na odborné posúdenie a vyjadrenie
- V KR Námietky boli odoslané do Kategorizačnej rady
- Pred schválením Bolo vypracované odborné odporúčanie pre ministra z KR a bude  $\bullet$ vypracované rozhodnutie o námietkach
- Podpisovaný rozhodnutie o námietkach bolo odoslané na aprobáciu  $\bullet$
- Právoplatný rozhodnutie o námietkach je právoplatné.

## <span id="page-9-0"></span>**4. Popis práce používateľa "Navrhovateľ"**

Kapitola popisuje možné používateľské prípady, ktoré navrhovateľ vykonáva. Každý prípad je detailne popísaný a môže slúžiť aj ako návod, ako jednotlivé činnosti vykonať.

## <span id="page-9-1"></span>**4.1. Prihlásenie používateľa**

Aby používateľ mohol konať za navrhovateľa, je potrebné, aby bol riadne prihlásený do systému. Pre prihlásenie do neverejnej zóny je potrebné používať prehliadač Internet Explorer vo verzii 6.0 alebo vyššej. Samotné prihlásenie sa začína kliknutím na "Vstúpiť do neverejnej zóny" na hlavnej stránke verejnej zóny kategorizácie zdravotnícky pomôcok:

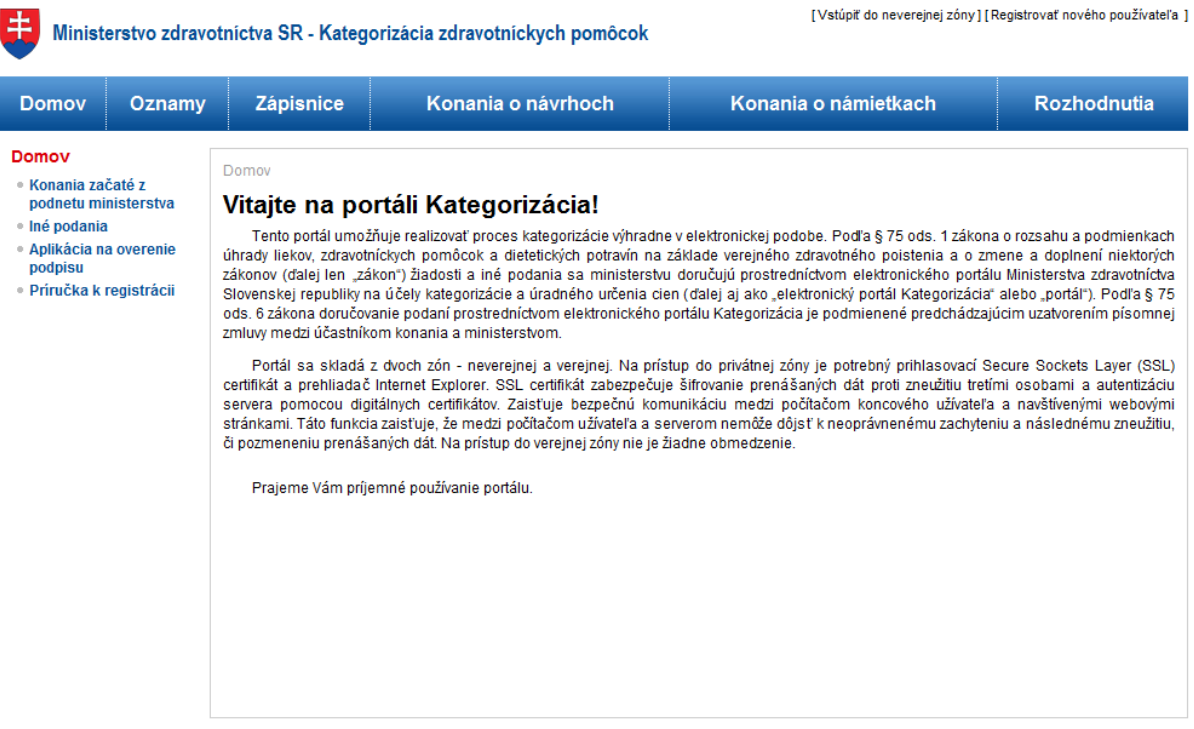

Následne prehliadač zobrazí okno, v ktorom si používateľ zvolí certifikát, ktorým sa chce do systému prihlásiť:

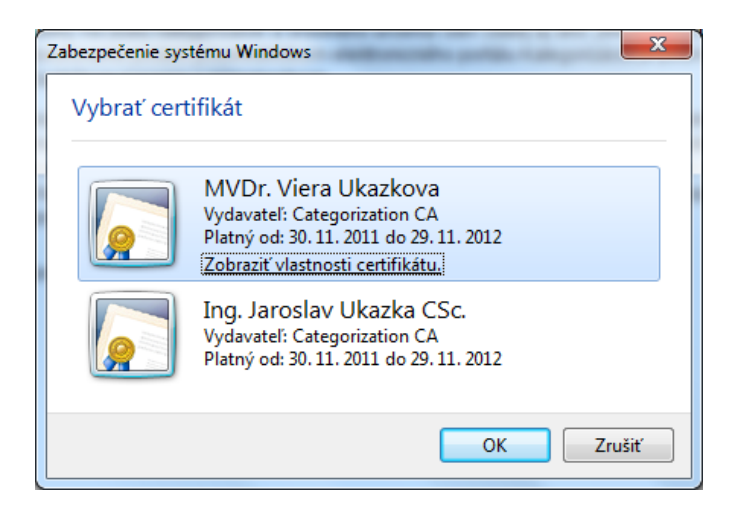

Jednoduchým klikom zvolí certifikát a potvrdí tlačidlom OK v spodnej časti. Ak používateľ zvolil správny certifikát, ktorý systém pozitívne overí, prihlási ho do systému a zobrazí mu pracovnú plochu navrhovateľa:

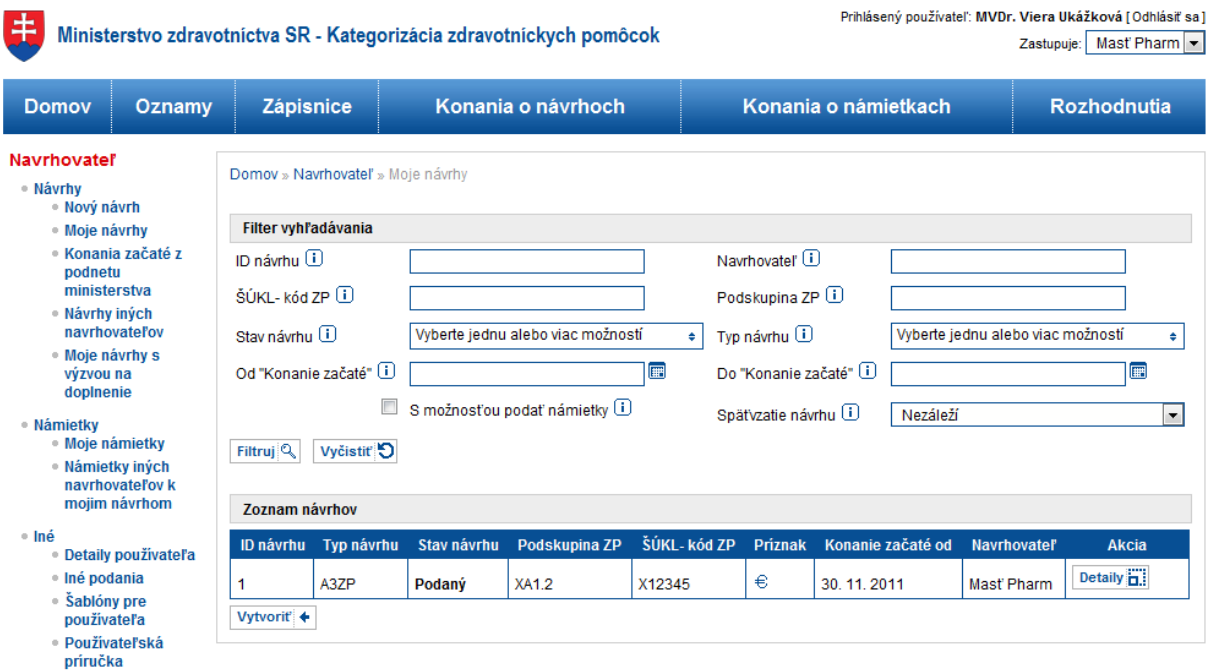

Ak nezvolí certifikát alebo stlačí tlačidlo zrušiť, zobrazí sa mu nasledovná informácia o neúspechu prihlásenia:

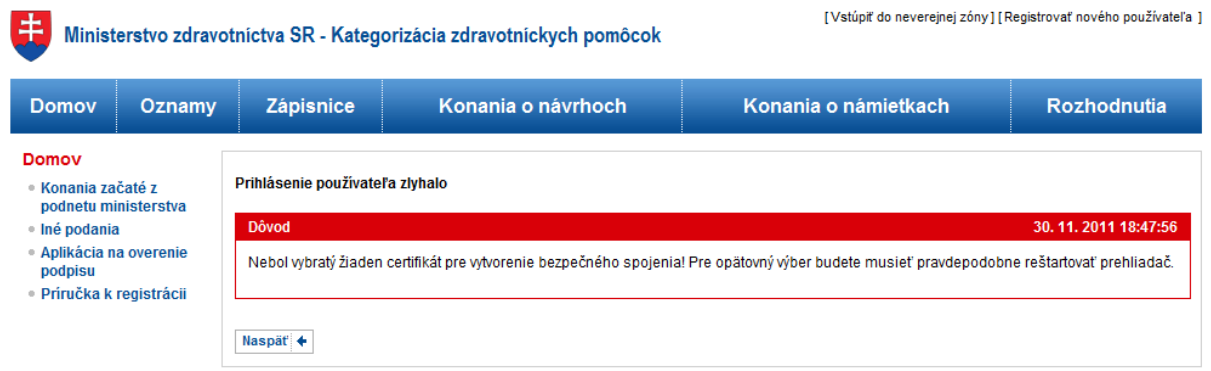

Na opätovné prihlásenie je v tomto prípade potrebné zavrieť prehliadač a spustiť ho odznova.

Ak používateľ zvolí certifikát, ktorý nie je registrovaný v systéme, zobrazí sa mu nasledujúca informačná stránka:

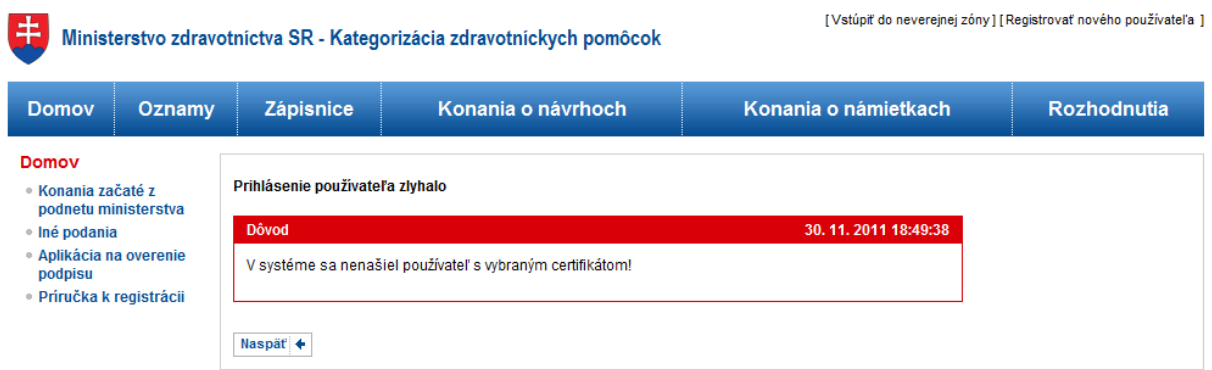

Ak prihlásenie zlyhá z iného, menej bežného dôvodu, je vždy používateľovi zobrazený dôvod.

Ostatné podkapitoly v kapitole [4](#page-9-0) predpokladajú, že používateľ je úspešne prihlásený.

#### <span id="page-11-0"></span>**4.2. Podanie nového návrhu**

priručka

Pred začatím vytvárania nového návrhu sa používateľ uistí, že má zvolený správny subjekt, navrhovateľa za ktorého koná (v pravom hornom rohu). Ak nie, tak ho jednoduchým výberom zmení. Podanie nového návrhu sa začína kliknutím na linku \* Nový návrh v ľavom akčnom menu pod položkou · Návrhy. V hlavnej časti (napravo od akčného menu) sa zobrazí nasledovný formulár:

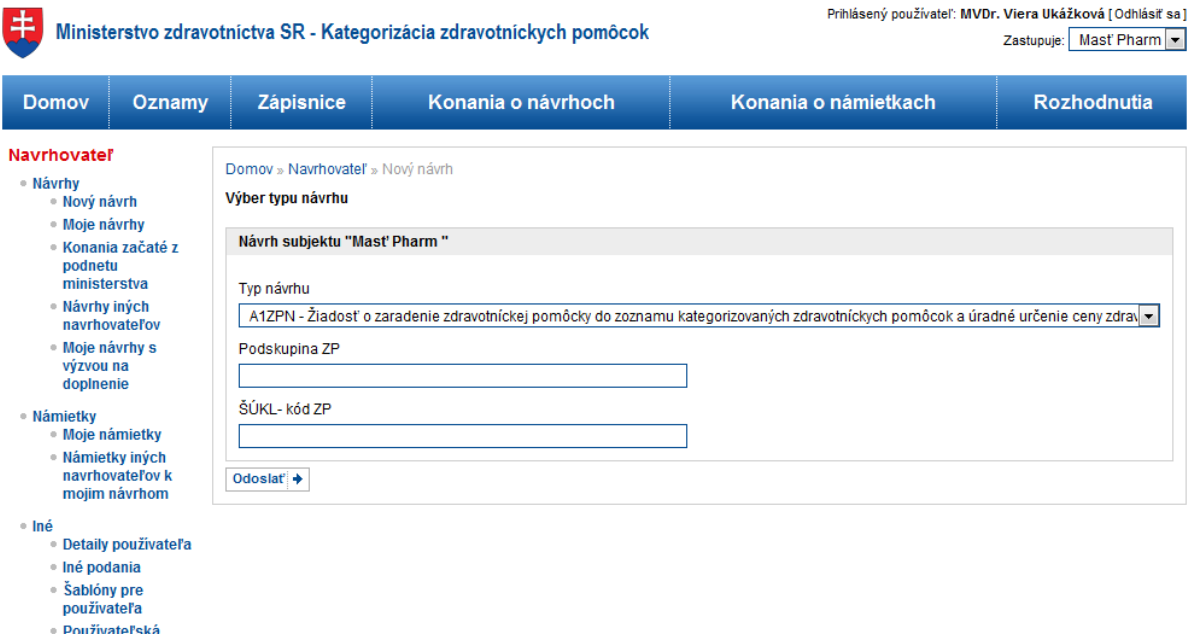

V hornej časti je uvedená informácia, za aký subjekt ide používateľ návrh podať (na obrázku "Navrhovateľ"). Polia pod ňou je potrebné vyplniť.

Najprv je potrebné zvoliť typ návrhu, ktorý chce používateľ podať.

Následne vpísať alebo vybrať podskupinu ZP, ktorého sa podanie týka. Do tohto poľa je možné zadať čiarkami a medzerou oddelené aj viaceré podskupiny ZP. Pre vyšší komfort systém po dvoch znakoch ponúkne výber z už existujúcich podskupín ZP, ktoré obsahujú zadaný reťazec znakov. Tlačidlom "Tab" alebo čiarkou je výber podskupiny ZP potvrdený a je možné zadať ďalšie podskupiny ZP.

Do posledného poľa sa napíše jeden alebo čiarkou a medzerou oddelené viaceré ŠÚKL kódy ZP, ktorých sa podanie týka.

Túto základnú množinu údajov používateľ nakoniec potvrdí tlačidlom **Odoslať** →

Ak používateľ zadal hodnoty v nesprávnom tvare alebo formáte,, systém ho na to upozorní a opíše mu, aký tvar majú hodnoty mať:

Podskupina ZP

ŠÚKL- kód ZP

Podskupina ZP musí obsahovať minimalne 2 alfanumerické<br>znaky (základné znaky a čísla), príp. bodky. Je možné zadať<br>viacero podskupín ZP. Jednotlivé podskupiny ZP musia byť<br>oddelené čiarkou a medzerou.<br>oddelené čiarkou a me oduciene cialistica a medzenou.<br>ŠÚKL kód ZP musí byť 6 ciferný alfanumerický reťazec! Je možné<br>vyplniť viacero hodnôt ŠÚKL kódov. Jednotlivé kódy musia byť<br>oddelené čiarkou a medzerou.

Ak používateľ zadal hodnoty správne, systém vytvorí nový návrh a zobrazia sa jeho detaily, ako na nasledovnom obrázku:

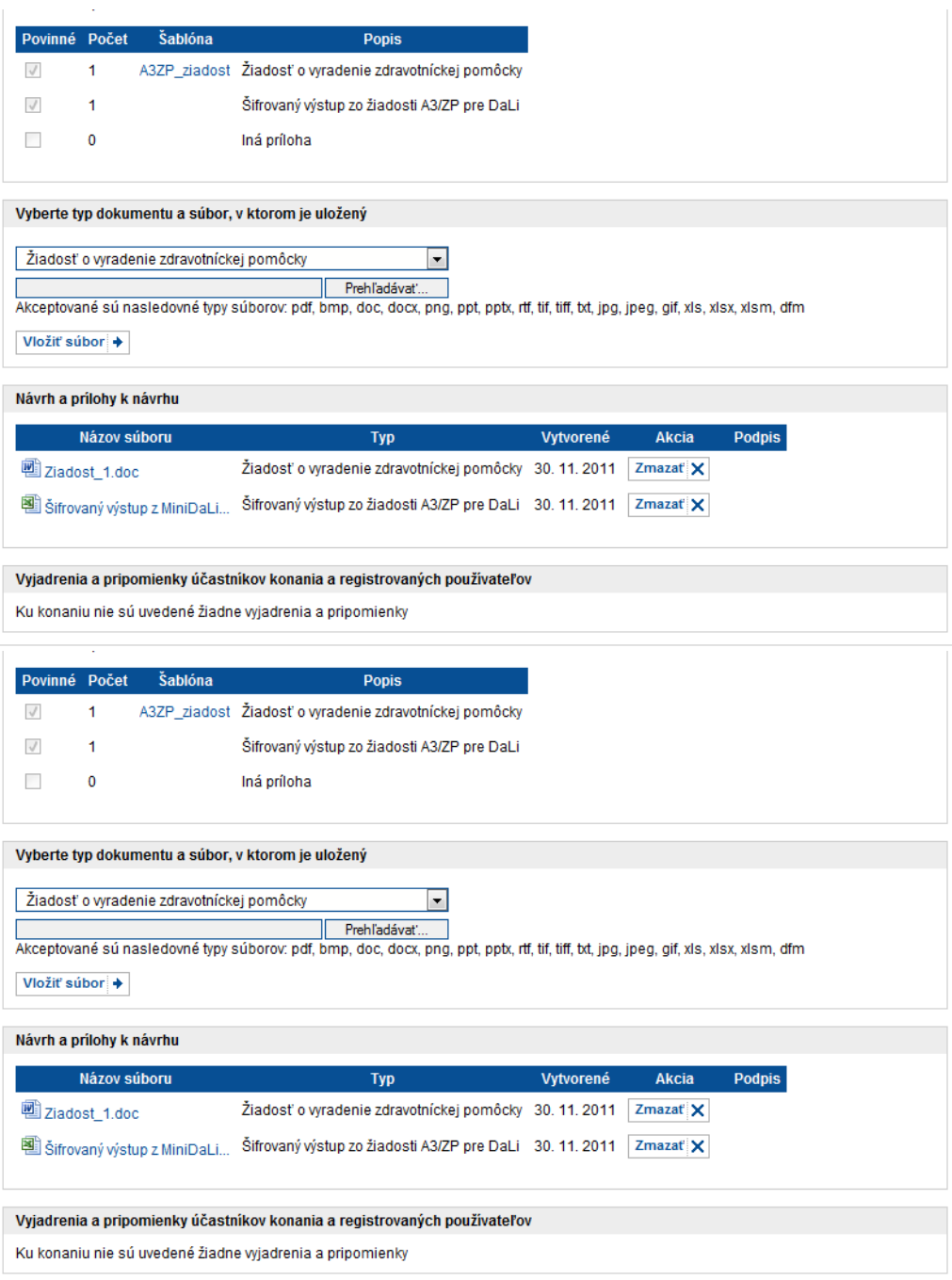

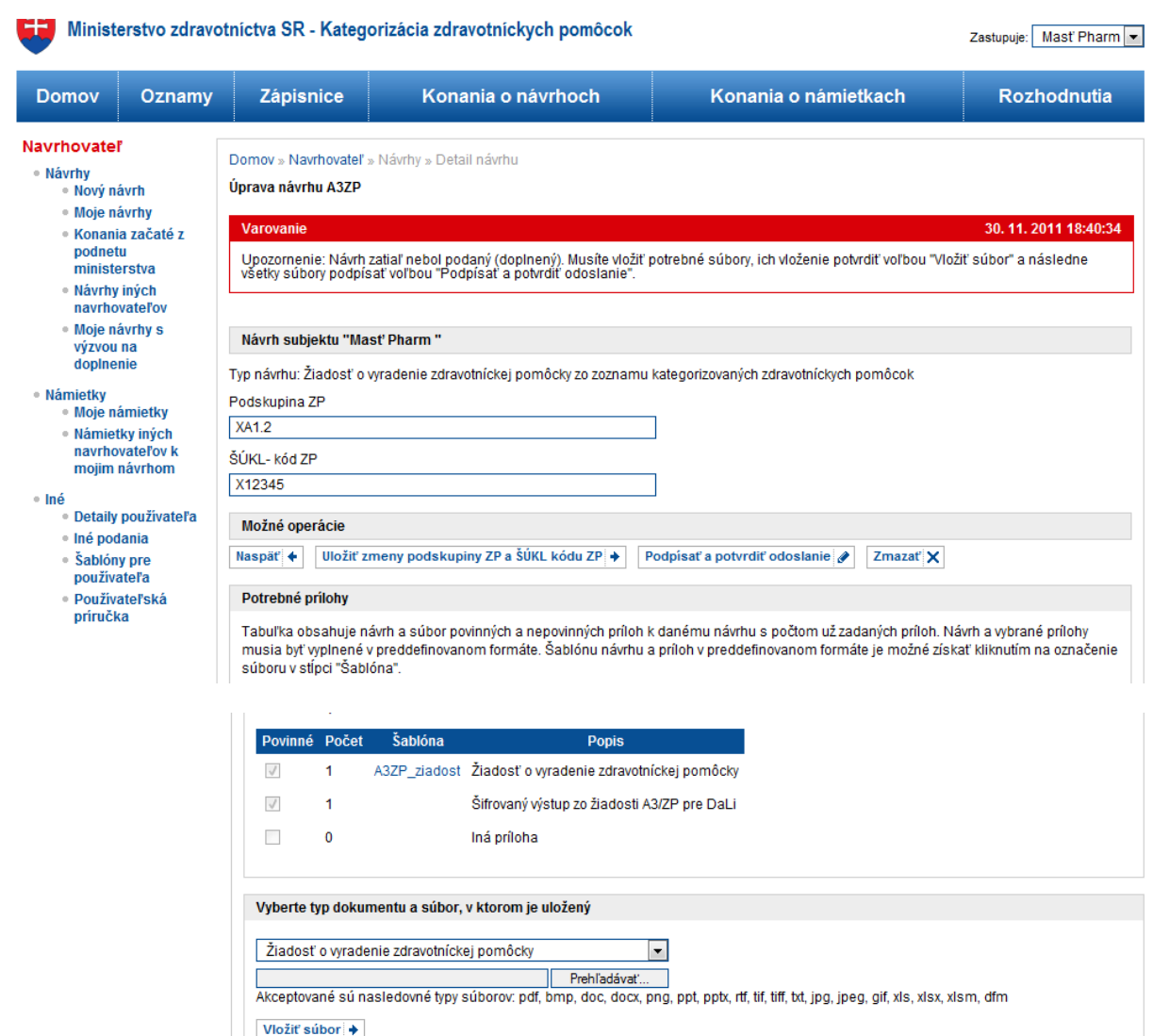

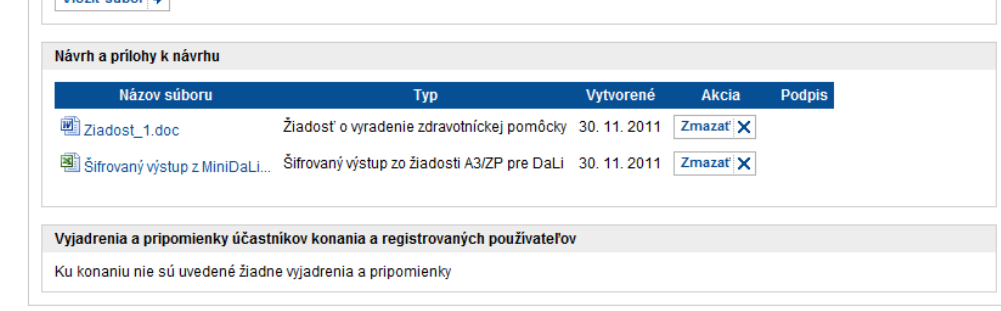

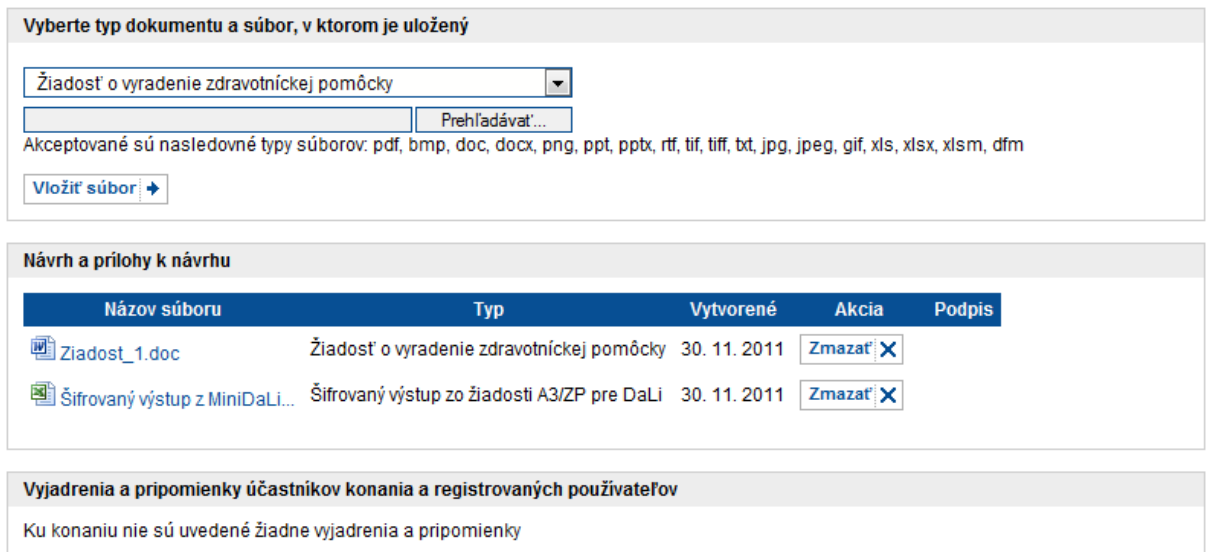

Ako hovorí varovanie v hornej časti detailov návrhu, je potrebné návrh vytvoriť vložením predmetného typu návrhu (žiadosť) a vložením povinných a nepovinných príloh, ktoré sú súčasťou návrhu a následne ich podpísať a potvrdiť odoslanie.

Maska detailov je rozdelená na funkčné časti oddelené sivými hlavičkami s názvami častí. Postupne z hora nadol sú to časti:

- Návrh subjektu ... opisuje masku z predošlej stránky a výšku správneho poplatku, ktorú je potrebné za návrh uhradiť aj s informáciami o jeho úhrade.
- Možné operácie oddeľuje funkčnú časť s tlačidlami týkajúcimi sa celého návrhu
- Potrebné prílohy zobrazuje tabuľku typu návrhu a všetkých povinných a nepovinných príloh, ktoré je nutné a možné k návrhu pripojiť spolu s prehľadom počtu vložených súborov Rovnako nám tabuľka umožňuje sťahovať šablóny pre jednotlivé typy dokumentov, ktoré tvoria súčasť návrhu.
- Vyberte typ dokumentu a súbor, v ktorom je uložený umožňuje nahratie dokumentu/prílohy k návrhu
- Návrh a prílohy k návrhu zobrazuje prehľad priložených súborov a ich typov a umožňuje ich odobrať
- Vyjadrenia a pripomienky... zobrazuje pripomienky a vyjadrenia účastníkov konania k návrhu (v tejto fáze vždy prázdne)

Vytvorenie nového návrhu je od tejto chvíle možné kedykoľvek prerušiť a dokončiť neskôr, aj po niekoľkých dňoch, ak je potrebné do návrhu dopĺňať ešte rôzne dokumenty/prílohy,.

Pre jednotlivé typy dokumentov (ak sú uvedené v tabuľke) je vhodné použiť šablóny z časti "Potrebné prílohy", ktoré je možné jednoduchým klikom stiahnuť a vyplniť. Ide o elektronické typy dokumentov, ktoré obsahujú zákonom požadované údaje pre kategorizáciu zdravotnícky pomôcok.

Samotné vytvorenie návrhu sa dosiahne tým, že sa pomocou časti "Vyberte typ dokumentu a súbor..." k návrhu pripoja (nahrajú) vyplnené súbory, ktoré daný typ návrhu vyžaduje. Pripájajú sa iednotlivo tlačidlom  $\boxed{\text{Vložif súbor} +}$ , ktoré je nutné zvoliť vždy po výbere typu súboru a zvolení súboru. Po každom nahratí dokumentu sa aktualizuje tabuľka v časti "Návrh a prílohy k návrhu".

Ak je potrebné upraviť zoznam podskupín ZP alebo ŠÚKL kódov, je to možne ich prepísaním v daných textových poliach a stlačením tlačidla Uložiť zmeny podskupiny ZP a ŠÚKL kódu ZP + v časti "Možné operácie".

Za niektoré typy návrhov je potrebné uhradiť správny poplatok, pokiaľ nie je navrhovateľ od takýchto poplatkoch oslobodený. Presné informácie o úhrade sú uvedené hneď nad časťou "Možné operácie".

Celý návrh je v tejto fáze možné zmazať bez toho, aby bol formálne odoslaný na spracovanie ministerstvu. Je to možné spraviť tlačidlom **Zmazať X** a následným potvrdením v dialógu:

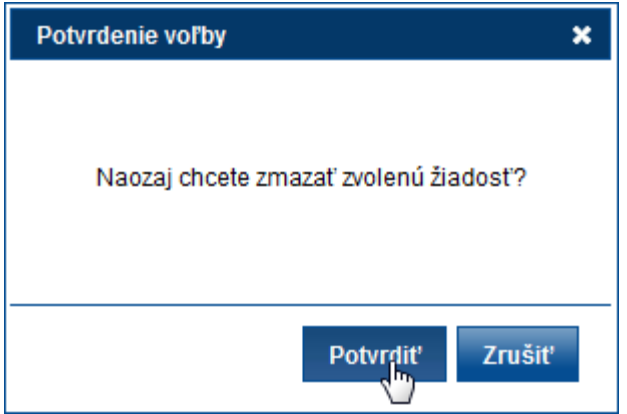

Ak je používateľ spokojný s vyplnením návrhu (a všetkých príloh) a chce ho odoslať ministerstvu, urobí tak zvolením tlačidla Podpísať a potvrdiť odoslanie v časti "Možné operácie" a následným potvrdením v dialógu:

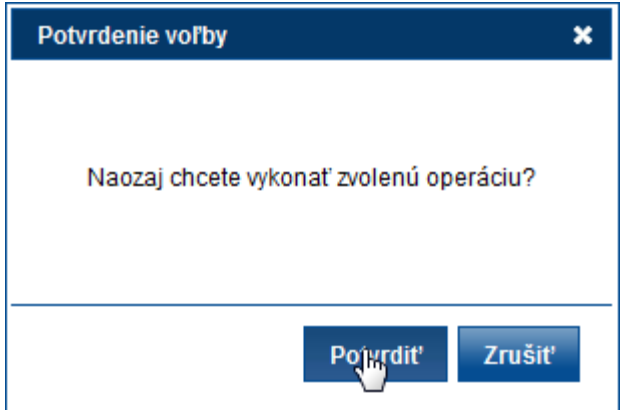

Ak návrh nespĺňa požadované počty povinných príloh, odoslanie nebude úspešné a zobrazí sa nasledovná informácia:

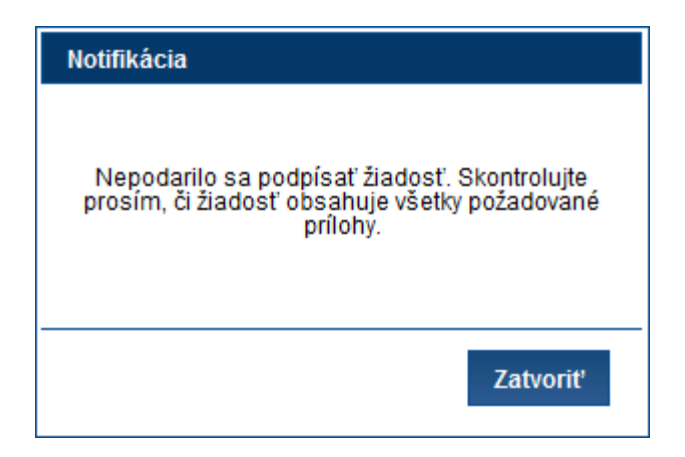

V prípade, že návrh spĺňa požadované počty povinných príloh, sú všetky prílohy podpísané elektronickým podpisom

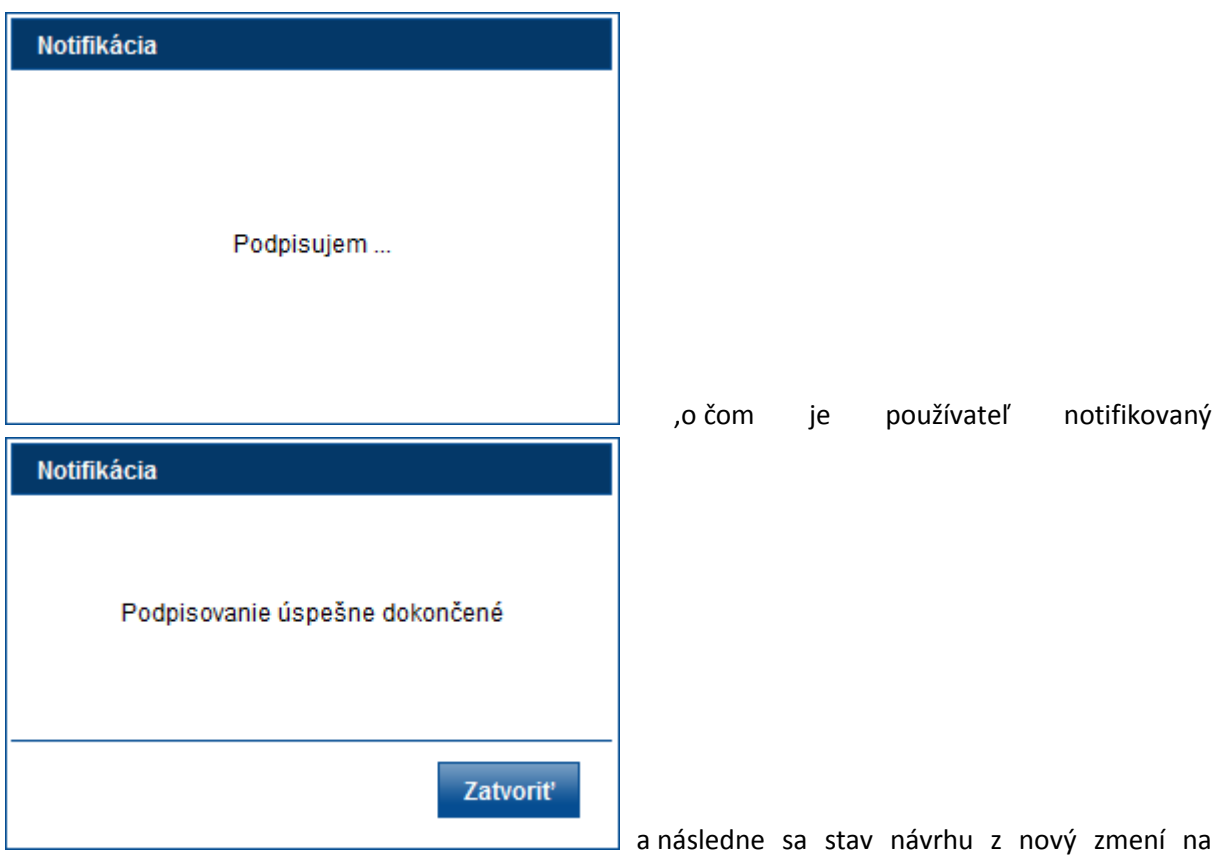

"Podaný".

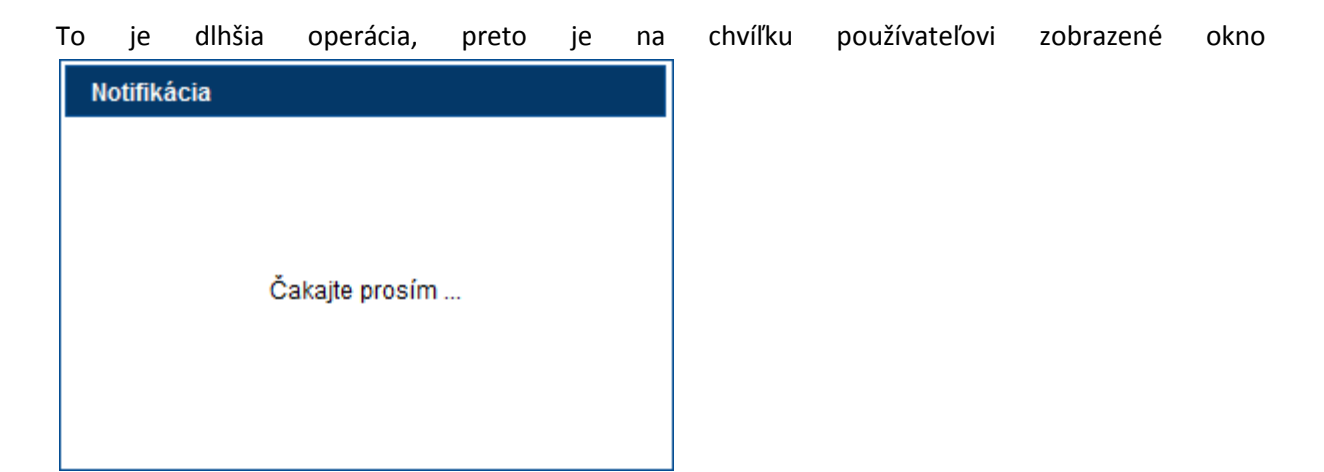

Podpísaním a odoslaním návrhu bol návrh podaný a doručený na ministerstvo. Od tohto momentu nie je možné už návrh priamo dopĺňať/meniť navrhovateľom. Je ale stále možné vziať ho späť.

#### <span id="page-18-0"></span>**4.3. Vyhľadanie návrhu navrhovateľa**

Vyhľadávanie návrhov navrhovateľa sa začína kliknutím na linku · Moje návrhy v ľavom akčnom menu pod položkou · Návrhy. V hlavnej časti (napravo od akčného menu) sa zobrazí nasledovný vyhľadávací formulár:

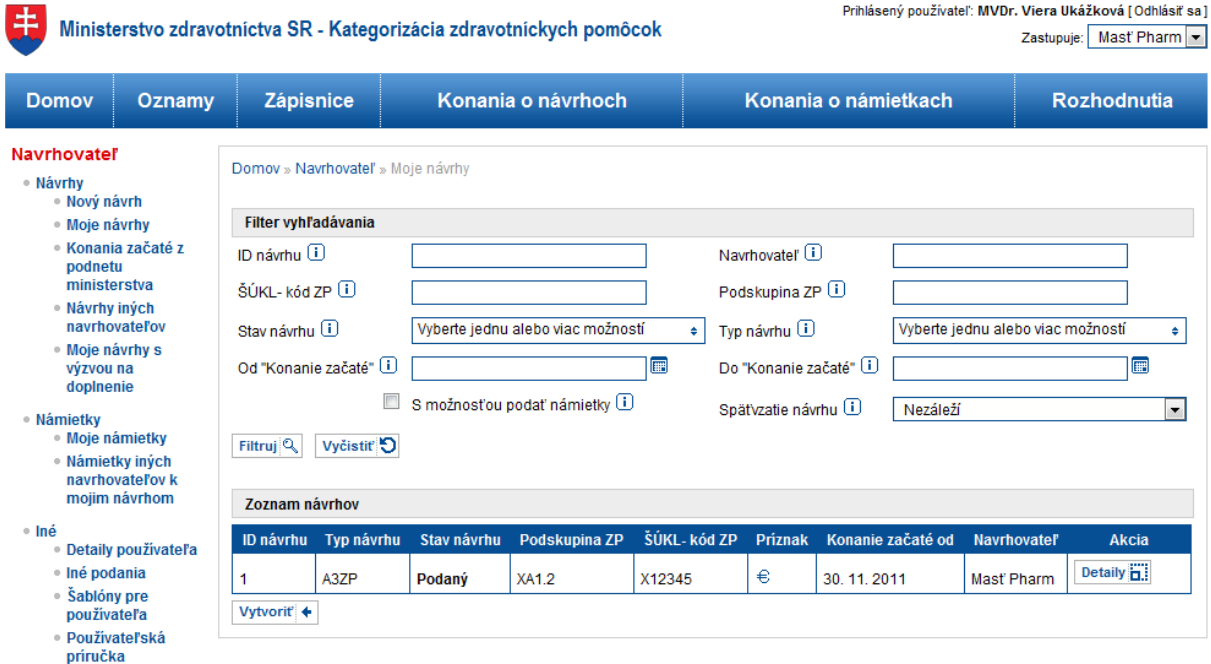

V hornej časti sa nachádza filter vyhľadávania, v ktorom je viacero položiek, na základe ktorých je možné vyhľadávanie uskutočniť. Ich názvy sú jednoznačné a pri každom z nich je znak i.), ktorý po podržaní kurzora myši nad ním zobrazí presnejšie informácie o danom poli. Pod poliami sú akčné tlačidlá

- naštartuje vyhľadávanie na základe vyplnených kritérií

Vyčistiť O - vyčistí všetky polia vo filtri vyhľadávania do štandardných hodnôt

V spodnej časti je tabuľka výsledkov vyhľadávania podľa filtra. Je to zoznam návrhov, ktoré vyhovujú kritériám filtra po stlačení  $\frac{[F\text{I} \text{I} \text{I} \text{I} \text{I} \text{I} \text{I}]}{[F\text{I} \text{I} \text{I} \text{I} \text{I}]}$ . Tento zoznam je možné usporiadať vzostupne/zostupne podľa rôznych stĺpcov, kliknutím na ich hlavičku. V pravom stĺpci "Akcia" je možné k jednotlivým návrhom nájsť akcie, ktoré s nimi môže navrhovateľ robiť. Ak je návrh v stave "Nový", je možné ho Editovať + Ak je návrh v inom stave ako " nový" je možné pozrieť si **Detaily i.** návrhu bez možnosti zmeny. V tabuľke sa zobrazí naraz len obmedzené množstvo záznamov. Keď je záznamov viac, ostatné sú dostupné pomocou stránkovacieho mechanizmu v spodnej časti tabuľky -  $123 \rightarrow 25$ 

#### <span id="page-19-0"></span>**4.4. Pridanie pripomienky k návrhu**

Po podaní návrhu sa k nemu môžu vyjadrovať účastníci konania pomocou pripomienok v lehote na to určenej. Pripomienky je možné zadávať k návrhom iných navrhovateľov, ako aj k vlastným návrhom.

Pre zadanie pripomienky k návrhu je potrebné mať zvolený subjekt, navrhovateľa (v pravom hornom rohu), ktorého používateľ zastupuje. Ako prvý krok je potrebné návrh vyhľadať. Ak ide o vlastný návrh, je možné postupovať ako je popísané v kapitole [4.3.](#page-18-0) Ak ide o návrh iného • Návrhy iných navrhovateľa, je potrebné zvoliť postup obdobný s tým, že ako prvé krok sa zvolí navrhovateľov v ľavom akčnom menu pod položkou  $\bullet$  Návrhy. Ďalej je možné zadávať filtre tak, ako v kapitol[e 4.3.](#page-18-0)

Po zvolení návrhu akciou  $\overline{$  Detaily  $\overline{u}$ , resp. Editovať  $\overline{ }$  v tabuľke výsledkov vyhľadávania sa zobrazia detaily návrhu. V spodnej časti sa nachádza časť s názvom "Vyjadrenia a pripomienky účastníkov konania a registrovaných používateľov", ktorú znázorňuje nasledujúci obrázok:

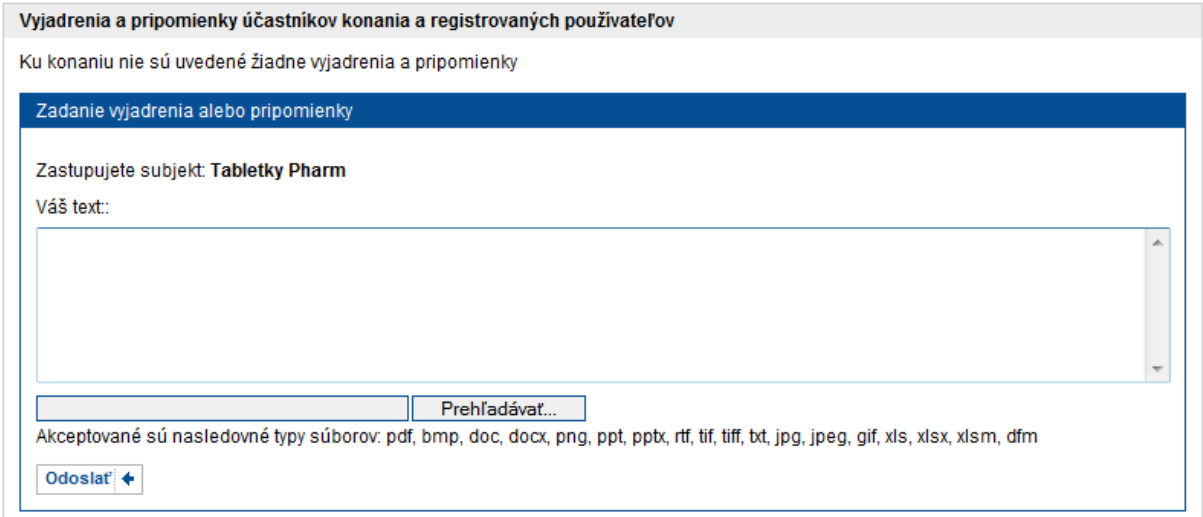

Do textového poľa sa vpíše krátky popis pripomienky a priloží sa dokument s pripomienkou:

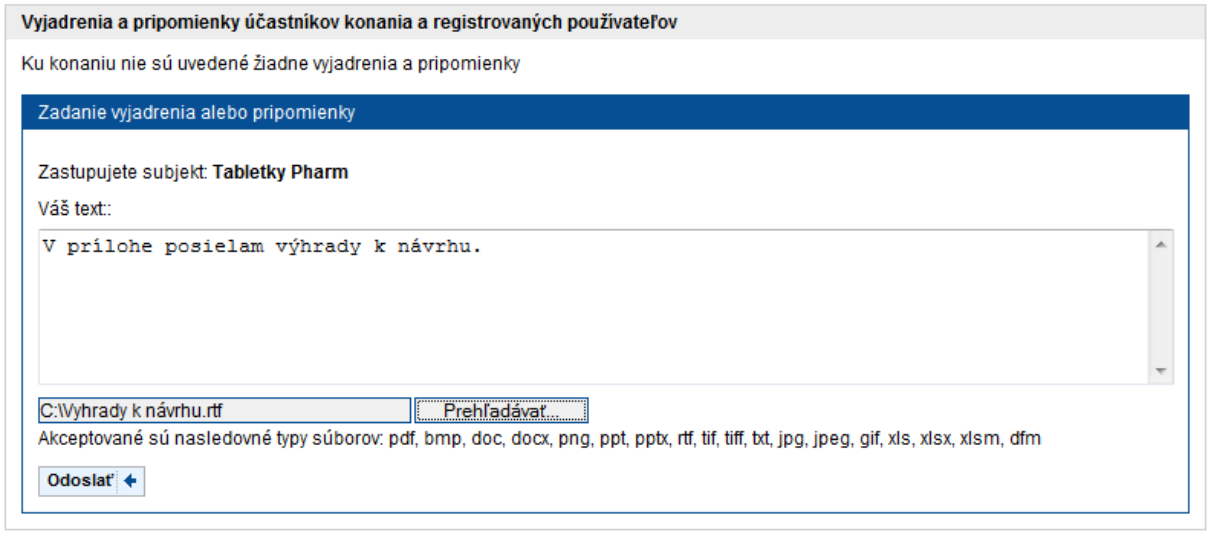

Následne sa pripomienka potvrdí tlačidlom **Odoslať** > Systém sa ešte spýta na potvrdenie a pripomienku elektronicky podpíše podobne ako pri podávaní návrhu. Po úspešne uzavretom akte podpisu je pripomienka zaradená do zoznamu pripomienok:

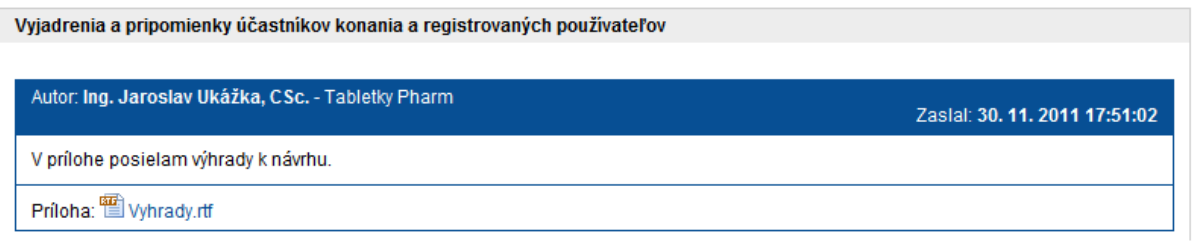

Pokiaľ je pripomienka odoslaná po lehote na to určenej, objaví sa v hlavičke ikona  $\circled{3}$ 

## <span id="page-20-0"></span>**4.5. Doplnenie návrhu po výzve ministerstvom**

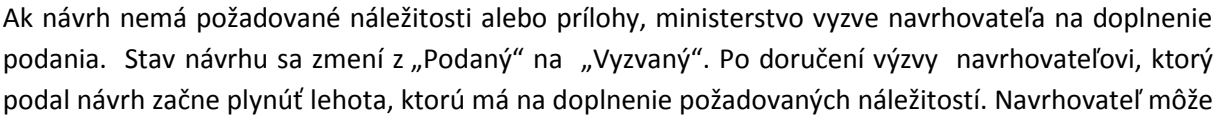

#### · Moje návrhy s výzvou na

takéto návrhy vyhľadať aj cez zrýchlený filter doplnenie v ľavom akčnom menu pod položkou . Návrhy. V hlavnej časti (napravo od akčného menu) sa zobrazí nasledovný vyhľadávací formulár, ktorý je už predvyplnený s filtrom na návrhy v stave "Vyzvaný":

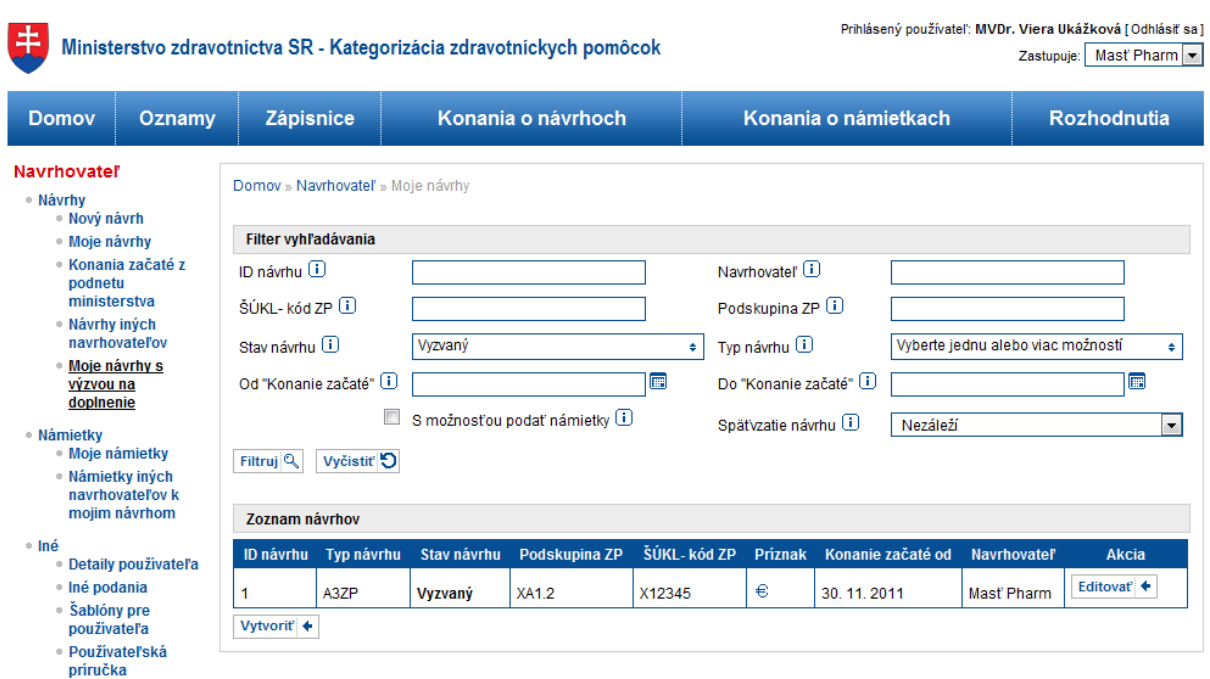

V spodnej časti sa hneď zobrazí tabuľka s výsledkami hľadania. Filter je možné ďalej spresňovať tak, ako je to opísané v kapitol[e 4.3](#page-18-0). Pokiaľ je návrh s výzvou v lehote na doplnenie, môže ho navrhovateľ doplniť pomocou akcie Editovať +, ale len raz počas plynutia lehoty na doplnenie. Návrh sa dopĺňa podobným spôsobom, ako sa vypĺňal nový návrh (bližší popis je v kapitole [4.2](#page-11-0)). Detaily návrhu teraz ukazujú lehotu, počas ktorej je potrebné návrh doplniť, ako zobrazuje nasledujúci obrázok:

Úprava návrhu A3ZP

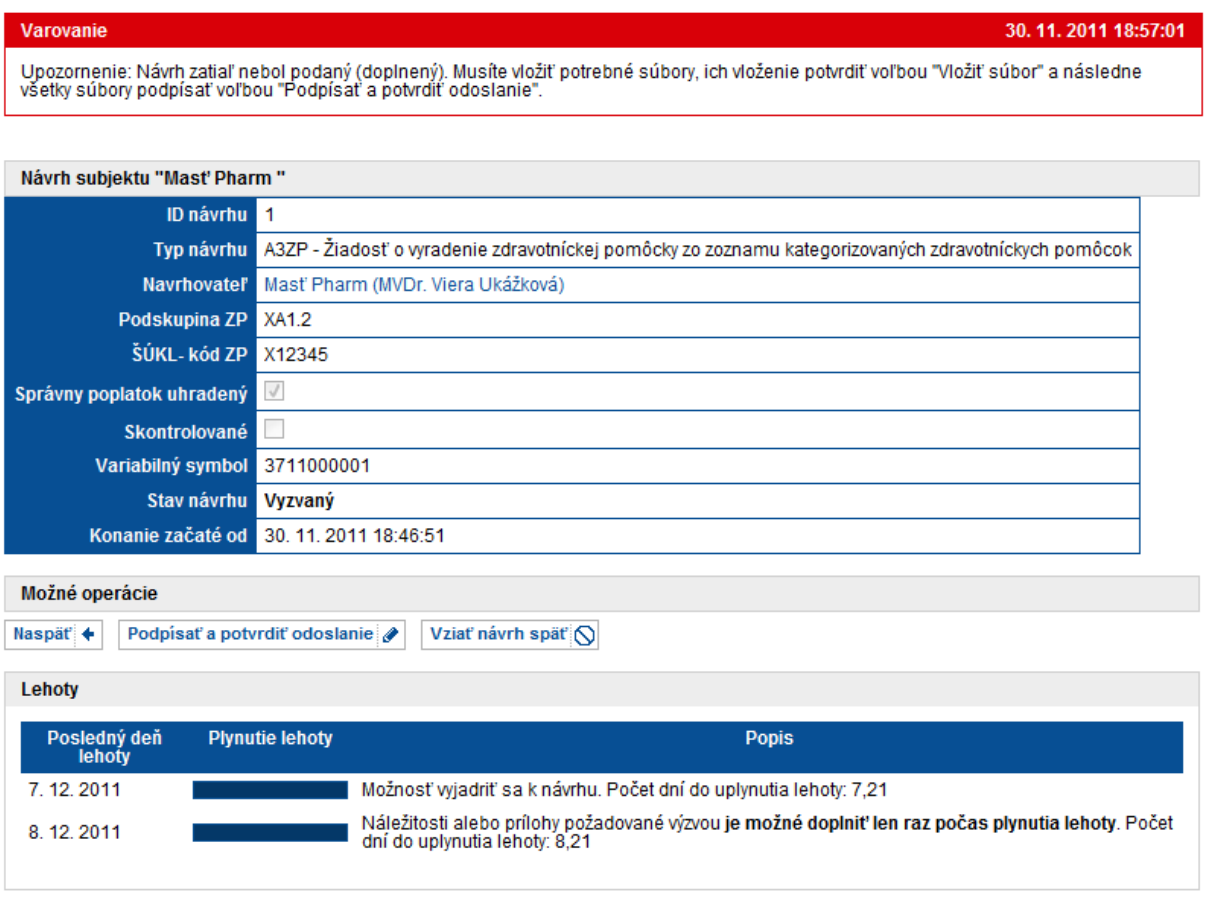

Po doplnení požadovaných príloh/dokumentov, je potrebné návrh znova odoslať tlačidlom Podpísať a potvrdiť odoslanie

#### <span id="page-22-0"></span>**4.6. Vzatie návrhu späť**

Navrhovateľ má možnosť niektoré typy návrhov v zmysle platnej legislatívy po podaní návrhu vziať späť. Návrh je možné vziať späť, až kým nie je rozhodnutie k návrhu právoplatné.

Navrhovateľ najprv vyhľadá svoj návrh ako v kapitole [4.3](#page-18-0). Následne zvolí tlačidlo  $\boxed{\text{Vziaf}$  návrh späť $\boxed{\bigcirc}$ . Toto zobrazí formulár pre vyplnenie dôvodu späťvzatia návrhu a potvrdenie úkonu podpisom:

Späť vzatie návrhu

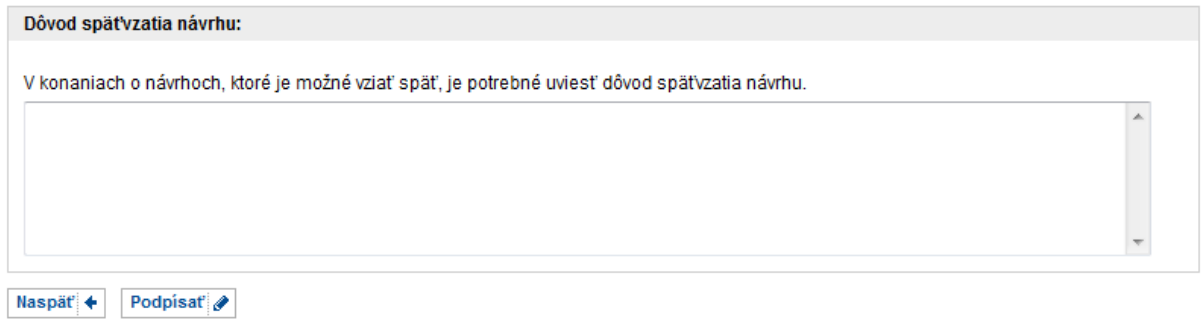

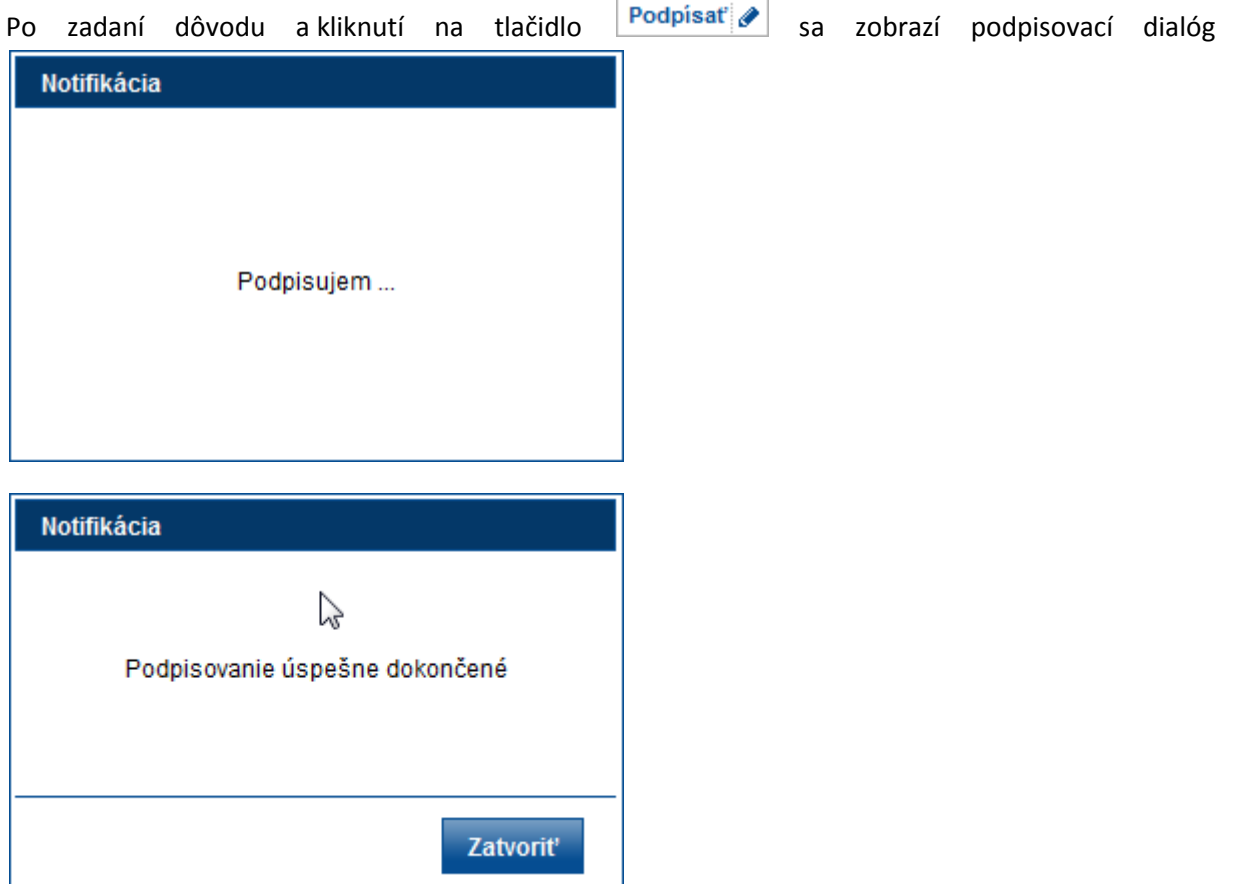

Po zatvorení dialógu sa zobrazí zoznam návrhov a zvolený návrh už má príznak, ktorý vypovedá o jeho späťvzatí:

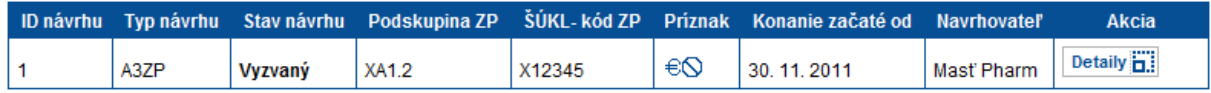

## <span id="page-23-0"></span>**4.7. Prehliadanie návrhu**

Prehliadanie návrhov je detailne opísané v príručke pre verejnosť.

#### <span id="page-23-1"></span>**4.8. Podanie námietky k rozhodnutiu ministerstva**

Po doručení prvostupňového rozhodnutia ministerstva k návrhu, je možné v stanovenej lehote podať námietku proti rozhodnutiu. Ako prvý krok je potrebné vyhľadať prvostupňové rozhodnutie, ku ktorému bude podaná námietka. Jednou z možností je postupovať tak, že sa vyhľadá návrh, ako v kapitole [4.3.](#page-18-0) V detailoch návrhu sú zobrazené rozhodnutia ministerstva:

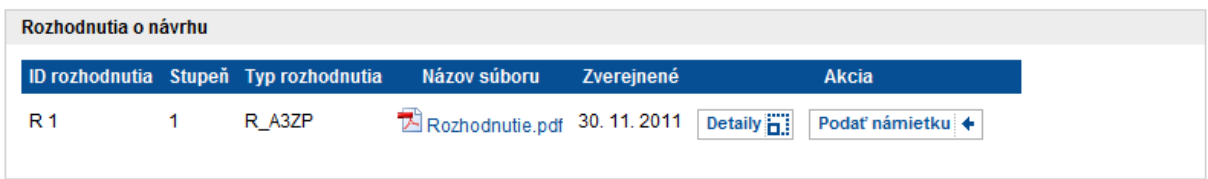

Počas zákonnej lehoty, je možné podať námietku proti rozhodnutiu stlačením tlačidla Podať námietku  $\blacklozenge$ . Zobrazí sa formulár výberu typu námietky podľa dôvodu na podanie námietky a zadávania podskupiny ZP a ŠÚKL kódu ZP, ktorého sa námietka týka. Tieto sú automaticky predvyplnené z návrhu, no je možné ich upraviť.

Výber typu námietky

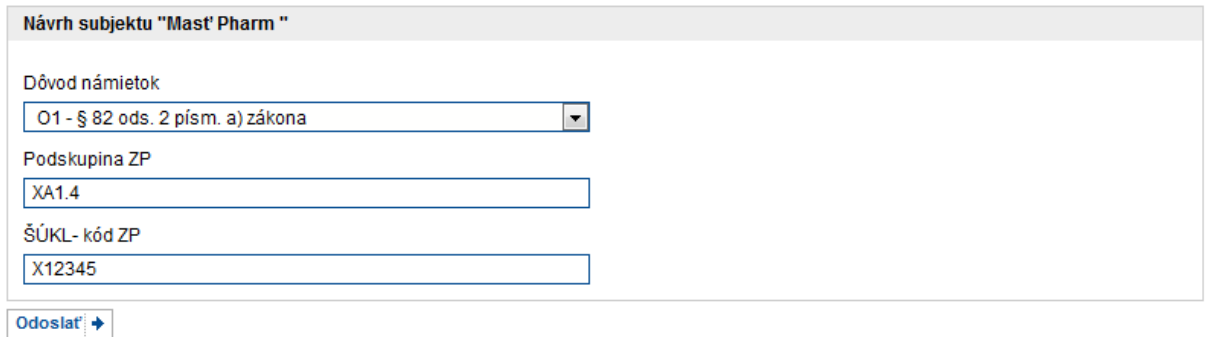

Po zadaní údajov sa tieto potvrdia tlačidlom  $\frac{Odoshat}{\rightarrow}$ . Zobrazí sa formulár s detailom námietky, ktorú je ešte potrebné vyplniť.

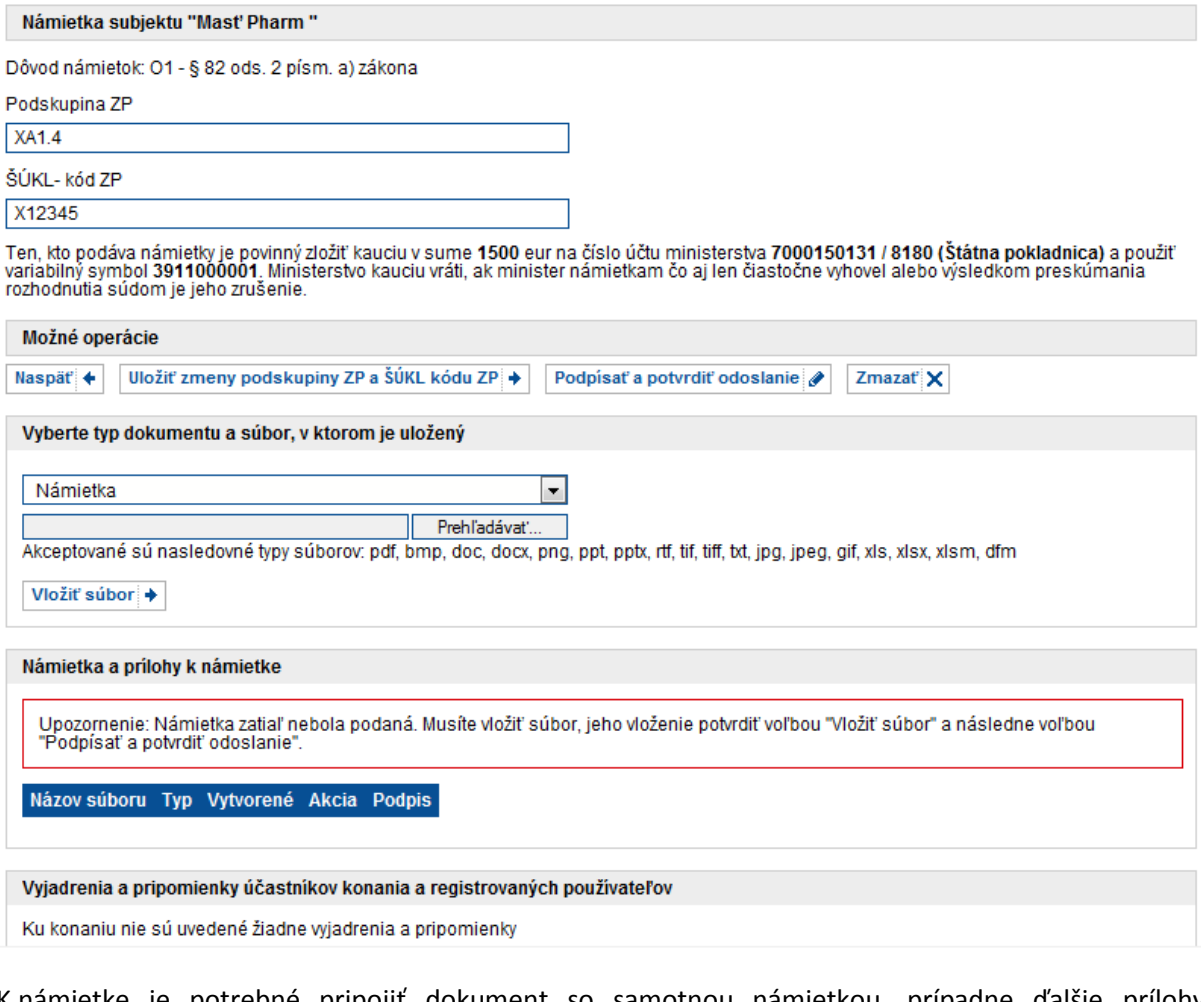

K námietke je potrebné pripojiť dokument so samotnou námietkou, prípadne ďalšie prílohy stlačením tlačidla **Browse...** a jeho zaslaním na server stlačením **Vložiť súbor +** Týmto sa

dokument zašle do systému. Po zadaní všetkých dokumentov potrebných k podaniu námietky, je potrebné námietku podpísať stlačením tlačidla **Podpísať a potvrdiť odoslanie »**. Bez tohto úkonu nie je námietka podaná (je stále v rozpracovanom stave) a doručená ministerstvu. Po stlačení tlačidla systém vyzve namietajúceho na potvrdenie odoslania námietky

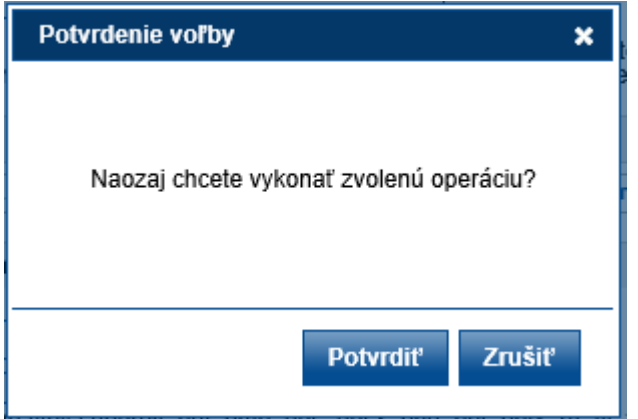

a po potvrdení zobrazí notifikáciu o úspešnom podpísaní zadávanej námietky.

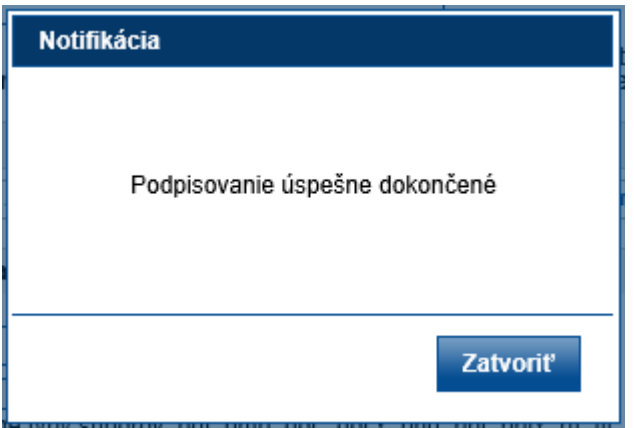

Následne sa podpísaná námietka odošle do systému. Systém notifikuje zadávateľa správou

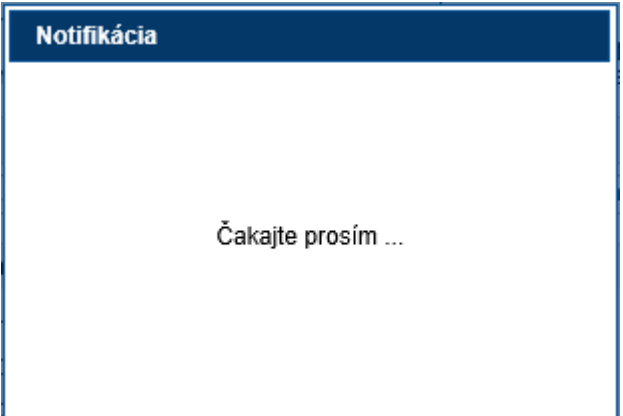

Po podpísaní námietky je používateľ presmerovaný na zoznam podaných návrhov.

Pokiaľ je námietka nepodpísaná, je možné ju editovať (možnosť editácie je popísaná v kapitole [4.10.1\)](#page-28-1), dopĺňať dokumenty, aktualizovať podskupinu a ŠÚKL kódy ZP alebo námietku zmazať.

Aktualizovať podskupinu a ŠÚKL kód ZP je možné vyplnením príslušných textových polí a stlačením tlačidla Uložiť zmeny podskupiny ZP a ŠÚKL kódu ZP

V prípade, že namietajúci zadal námietku omylom, je možné námietku zmazať stlačením tlačidla Zmazať X .

Ten kto podáva námietky je povinný uhradiť kauciu, ako určuje text nad časťou "Možné operácie".

#### <span id="page-26-0"></span>**4.9. Pridanie pripomienky k námietke**

Namietajúci a iní účastníci konania sú oprávnení podať k námietke pripomienky. Pripomienka sa zadáva vo forme súboru a sprievodného textu. Pripomienky sa zadávajú v obrazovke detailov námietky, ktoré je zobrazené nižšie.

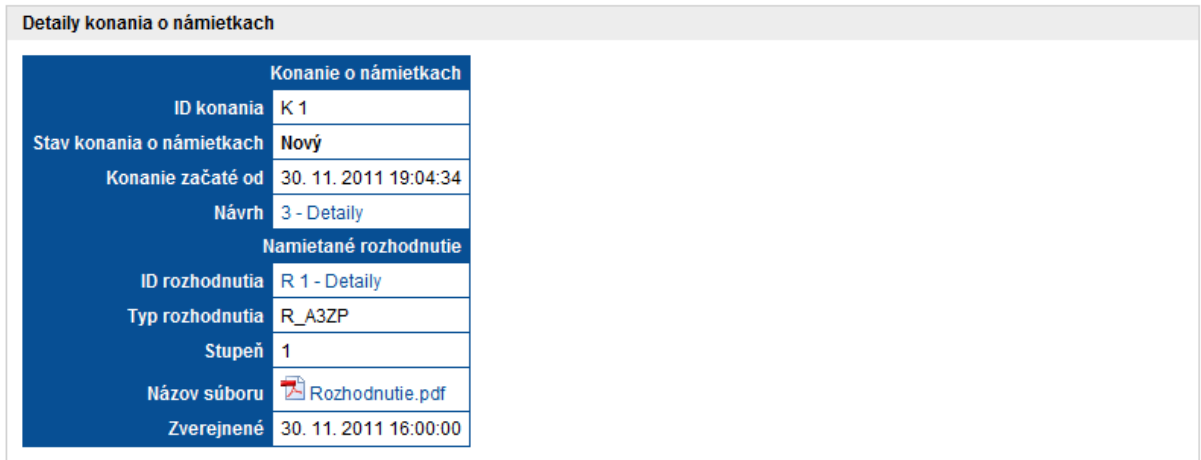

Detaily námietky

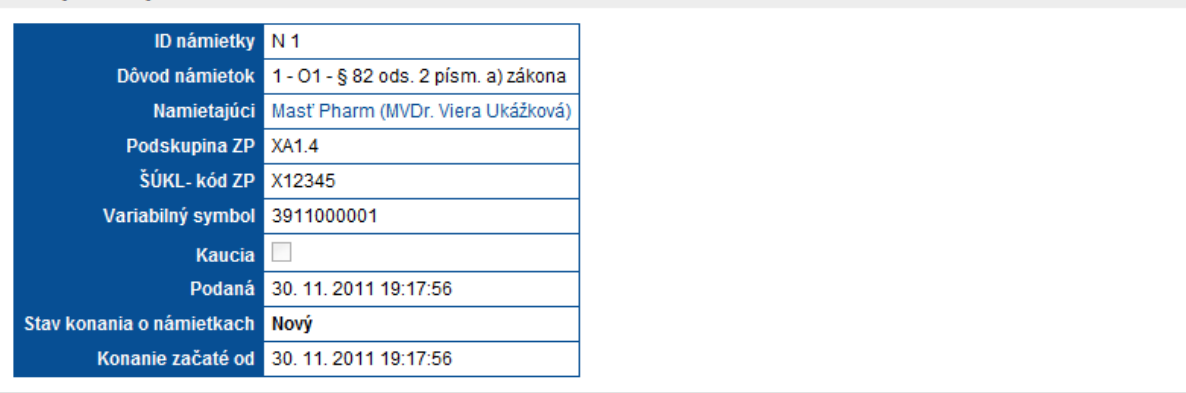

![](_page_27_Picture_36.jpeg)

Pripomienkujúci vyberie súbor s pripomienkou stlačením tlačidla **Browse...** a vyplnením sprievodného textu v oblasti nad týmto tlačidlom. Pripomienku následne odošle stlačením Odoslať +.<br>Bude nasledovať výzva na potvrdenie podpisu pripomienky

![](_page_27_Picture_37.jpeg)

a informácia o jej úspešnom podpísaní.

![](_page_27_Picture_4.jpeg)

Následne sa podpísaná pripomienka zašle do systému. Systém o tom informuje notifikačnou správou

![](_page_28_Picture_80.jpeg)

Pridaná pripomienka sa zobrazí medzi zadanými pripomienkami

![](_page_28_Picture_81.jpeg)

### <span id="page-28-0"></span>**4.10. Vyhľadávanie v konaniach o námietkach**

Navrhovateľ má v grafickom rozhraní možnosti filtrovať námietky podľa dvoch kritérií:

- Moje námietky  $\bullet$
- Námietky iných navrhovateľov k mojim návrhom  $\bullet$
- Námietky
	- · Moje námietky
	- Námietky iných navrhovateľov k mojim návrhom

#### <span id="page-28-1"></span>**4.10.1. Moje námietky**

Námietky, ktoré zadal navrhovateľ na všetky návrhy sú zobrazené pod filtrom Moje námietky

Stlačením filtra systém zobrazí všetky námietky zadané navrhovateľom na všetky návrhy – svoje aj návrhy iných.

Moje námietky

![](_page_28_Picture_82.jpeg)

Systém v tabuľke zobrazuje informácie o:

- Námietkach (ID podanej námietky, podskupina ZP, ŠÚKL))
- Konaní o námietkach (ID konania o námietkach, začiatok konania o námietkach)
- Návrhu (ID návrhu)  $\bullet$
- Namietanom rozhodnutí (ID rozhodnutia a jeho typ)  $\bullet$
- Stav konania o námietkach  $\bullet$

Stlačením tlačidla **Detaily Detaily** systém zobrazí podrobnosti o podanej námietke.

Námietku je možné doplniť len v stave konania o námietkach "Nový". Po uplynutí lehoty na podávanie námietok sa stav zmení na " Podaný" a námietku nie je možné ďalej editovať.

#### <span id="page-29-0"></span>**4.10.2. Námietky iných navrhovateľom k mojím návrhom**

Navrhovateľ môže cez grafické rozhranie systému sledovať, či voči rozhodnutiu k jeho návrhu podal

#### Námietky iných navrhovateľov k

niekto námietku. Tieto námietky sú zlúčené pod filtrom mojim návrhom

Stlačením filtra systém zobrazí všetky námietky, ktoré iní účastníci konania vzniesli proti rozhodnutiam navrhovateľa.

Námietky iných navrhovateľov

![](_page_29_Picture_126.jpeg)

Systém v tabuľke zobrazí rovnaké informácie ako v prípade filtra Moje námietky

Stlačením tlačidla **Detaily : systém zobrazí podrobnosti o podanej námietke.**